# 模块型串口联网服务器

# CSE-M53N 用户说明书

Version 2.0

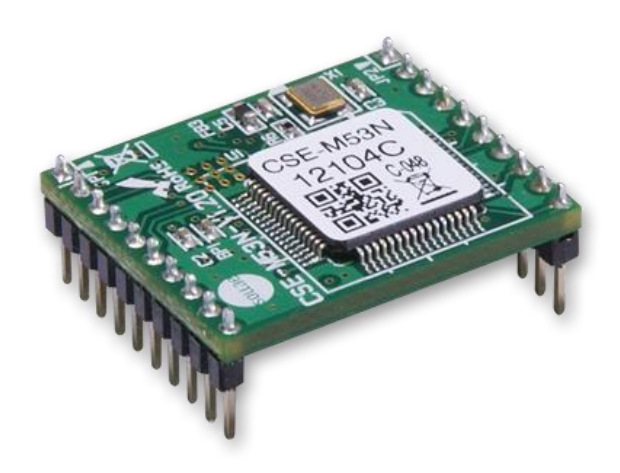

# Sollae Systems Co., Ltd.

http://www.ezTCP.com

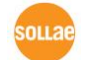

Sollae Systems Co., Ltd. [http://www.ezTCP.com](http://www.eztcp.com/)

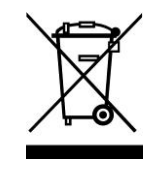

**This symbol, found on your product or on its packaging, indicates that this product should not be treated as household waste when you wish to dispose of it. Instead, it should be handed over to an applicable collection point for the recycling of electrical and electronic equipment. By ensuring this product is** 

**disposed of correctly, you will help prevent potential negative consequences to the environment and human health, which could otherwise be caused by inappropriate disposal of this product. The recycling of materials will help to conserve natural resources. For more detailed information about the recycling of this product, please contact your local city office, household waste disposal service or the retail store where you purchased this product.**

※ 因翻译问题发现疑处,请以英文说明书为准。

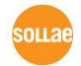

# <span id="page-2-0"></span>**1 目**录

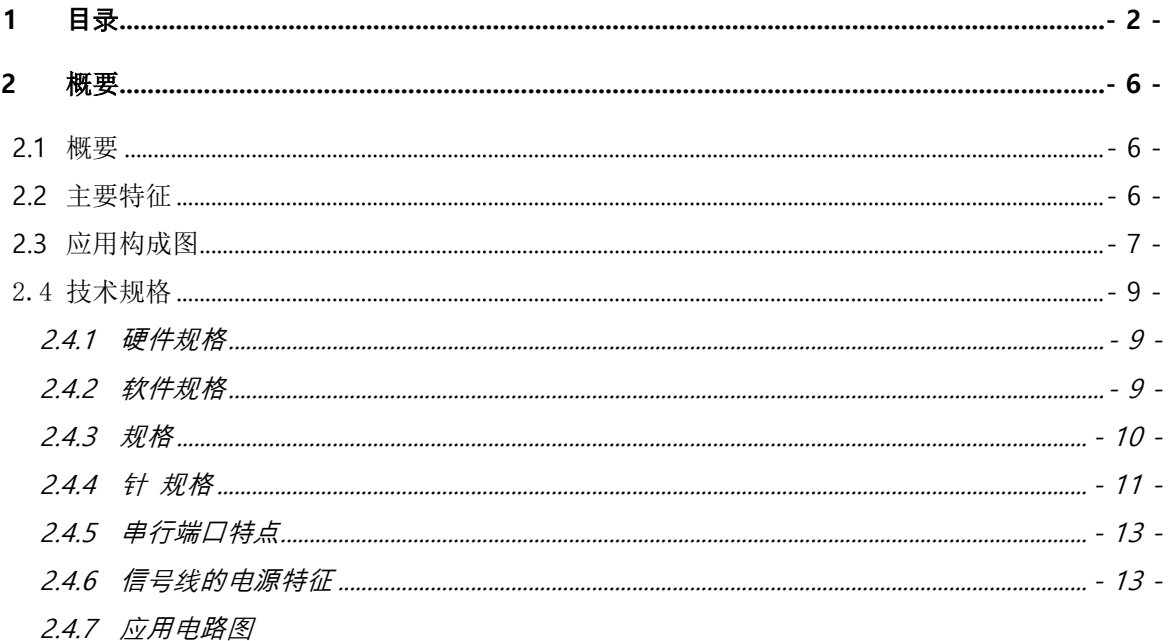

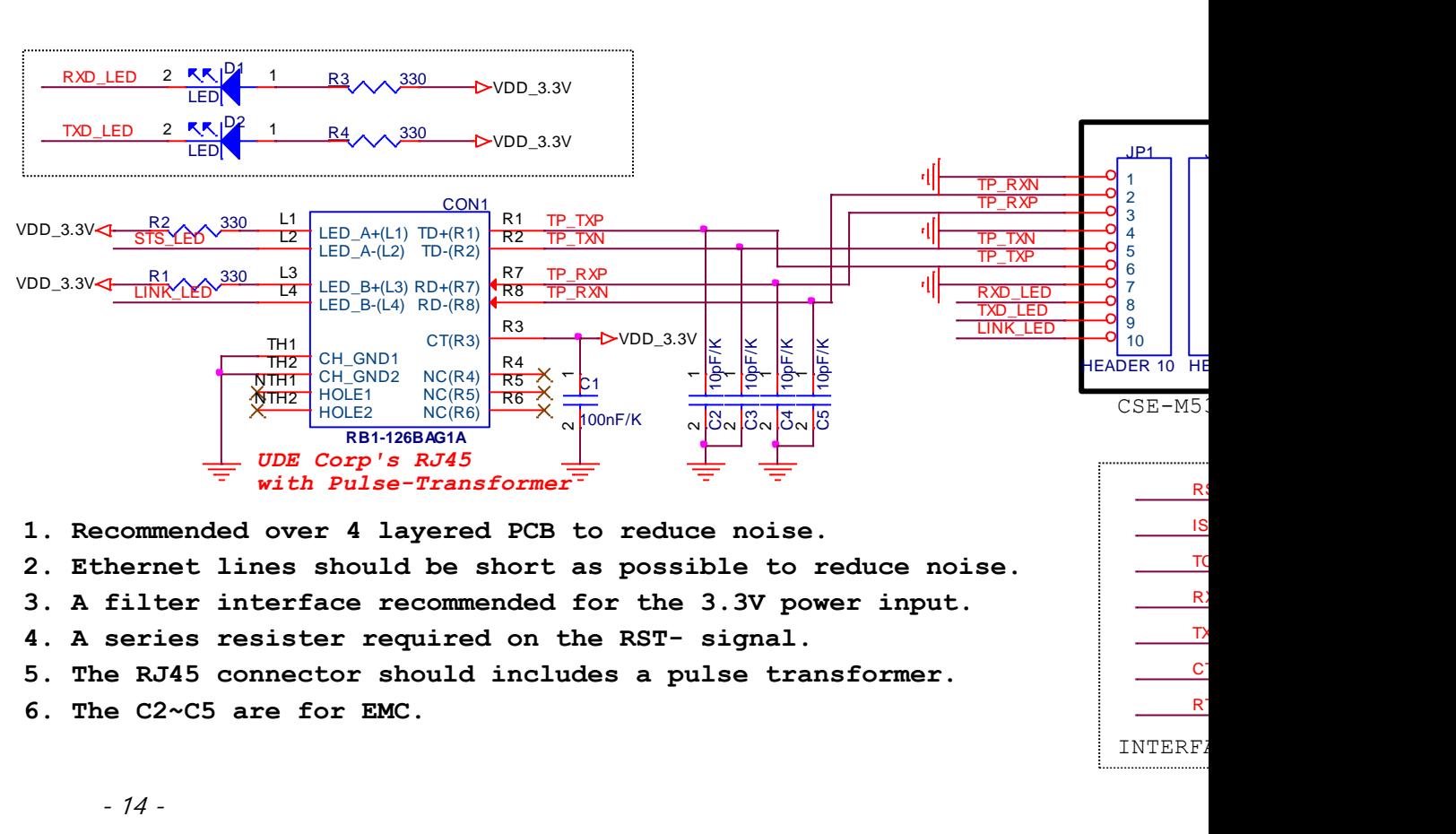

2.5 开发用测试版[.....................................................................................................................................................](#page-16-0) - 16 -

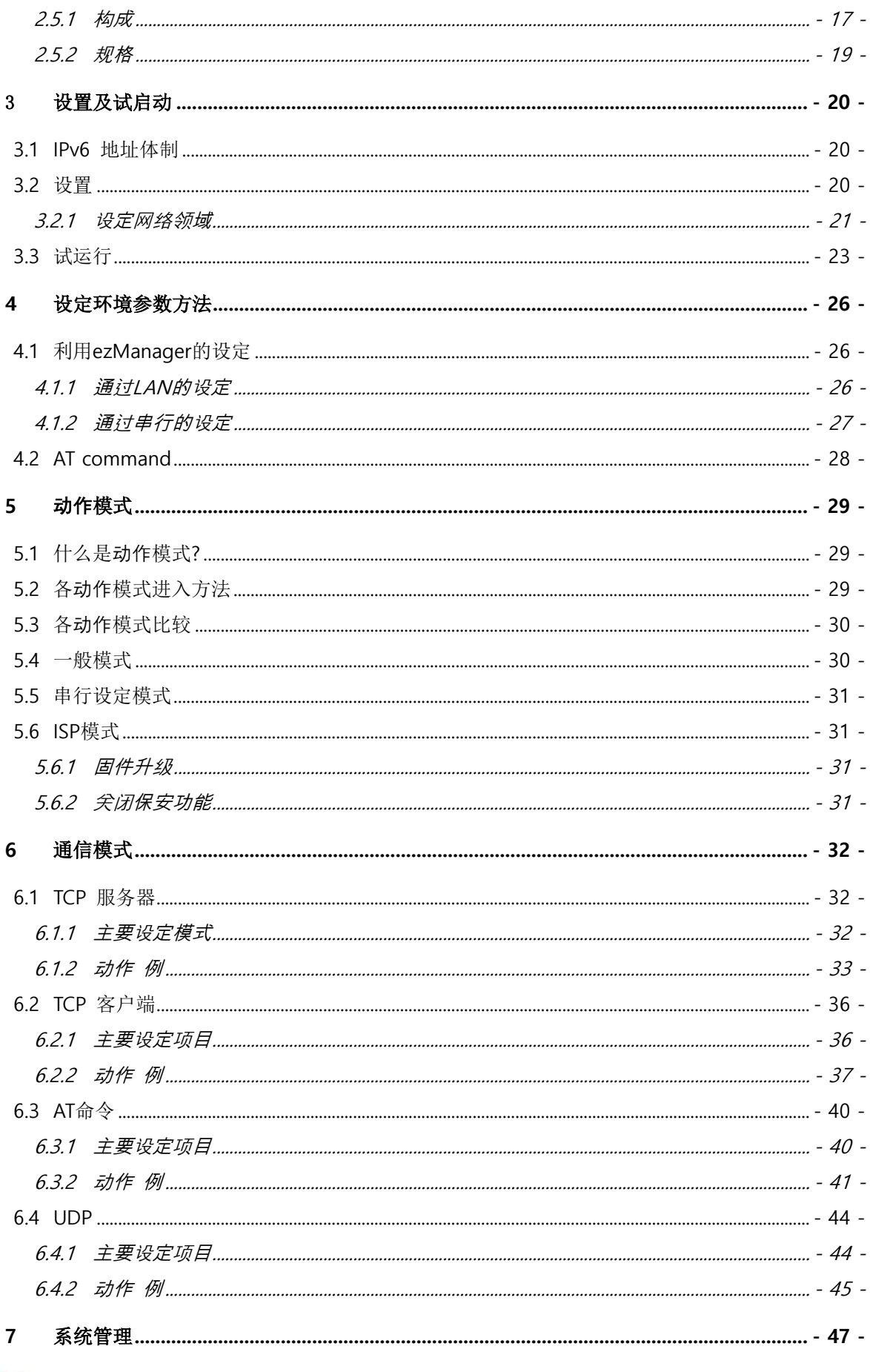

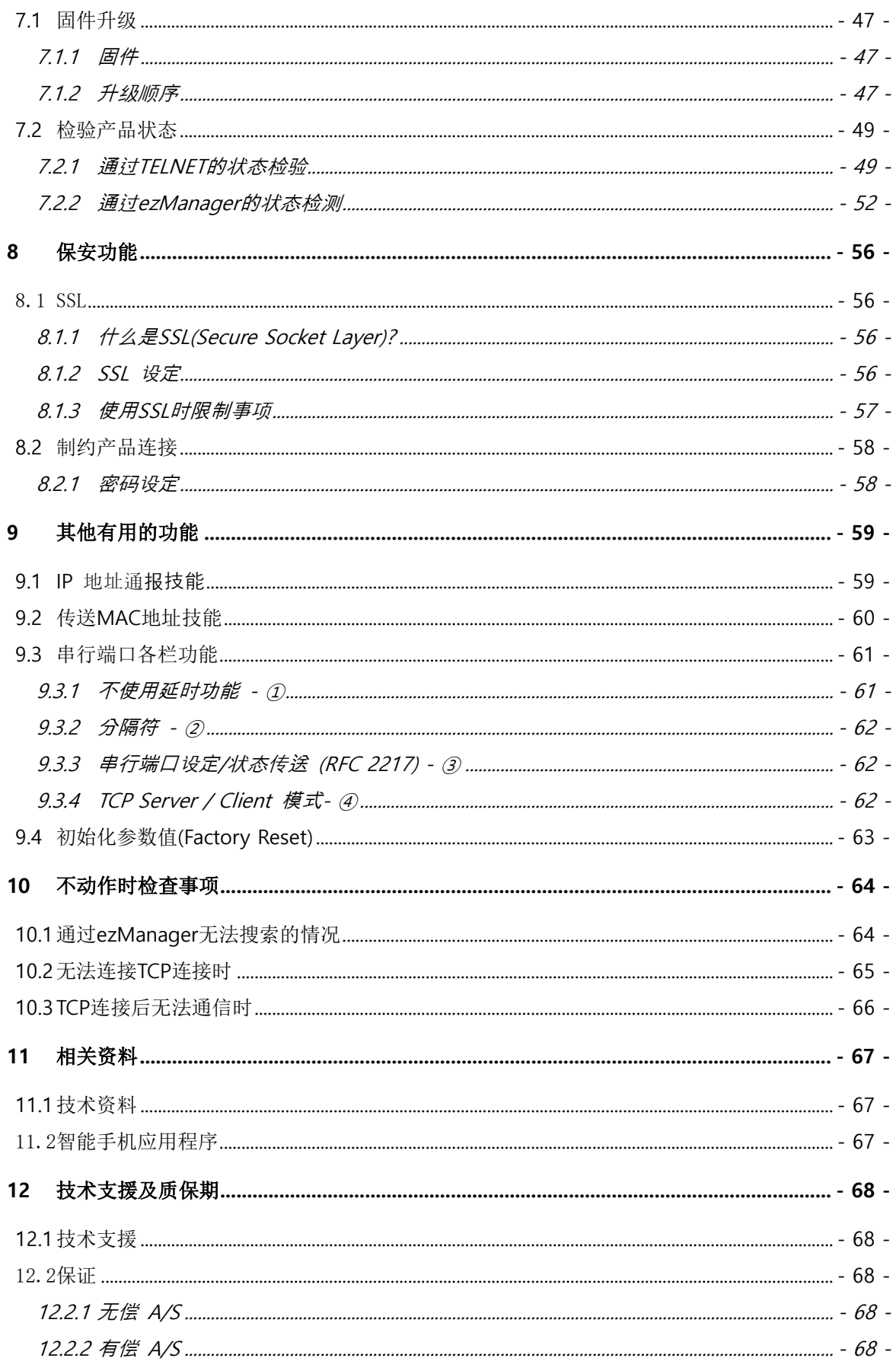

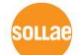

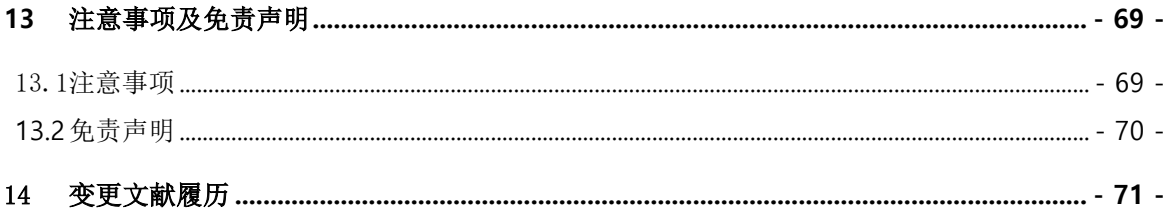

# <span id="page-6-0"></span>**2** 概要

### <span id="page-6-1"></span>**2.1** 概要

串行通信在大部分工业用设备中按标准协议使用的通信协议。此协议方式为一次按1字节按顺 序送/收数据的方式。方式简单,但有距离短及维修困难的缺陷。

将类似这种串行通信设备连接到因特网的产品为CSE-M53N。为了通过因特网进行数据通信需 要使用TCP/IP协议, CSE-M53N将处理此变换过程。

### <span id="page-6-2"></span>**2.2** 主要特征

- 串行以太网模块 (Serial to Ethernet Module)
- 超迷你模块产品 (20mm x 24mm)
- 与CSE-M53 Pin to Pin兼容
- 支持IPv6 (IPv4 / IPv6双协议栈)
- 自动设定Stateless / Stateful (DHCPv6)地址
- ⚫ 高速UART端口 (最高 921.6Kbps Xon/Xoff及RS422/RS485时为230.4Kbps)
- 1x UART,可扩张 可扩充至RS232/422/485
- ⚫ 工业用温度参数(-40℃~+85℃)
- 通信状态检测功能(ezManager, TELNET)
- 强大的保安功能(SSL/TLS, IP filtering, Password)
- ⚫ 数据包分割分隔字符串设定功能

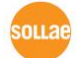

# <span id="page-7-0"></span>**2.3** 应用构成图

● 与PC 1:1连接的构成 例

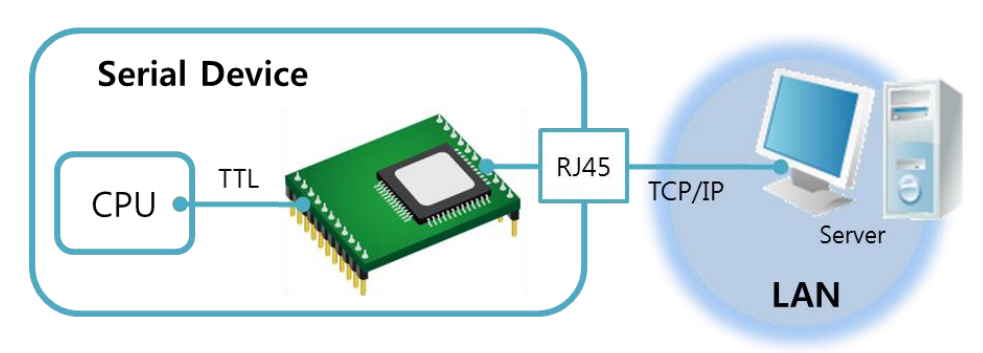

图 2-1 PC与 1:1 连接

⚫ 应用在局域网(LAN)的构成 例

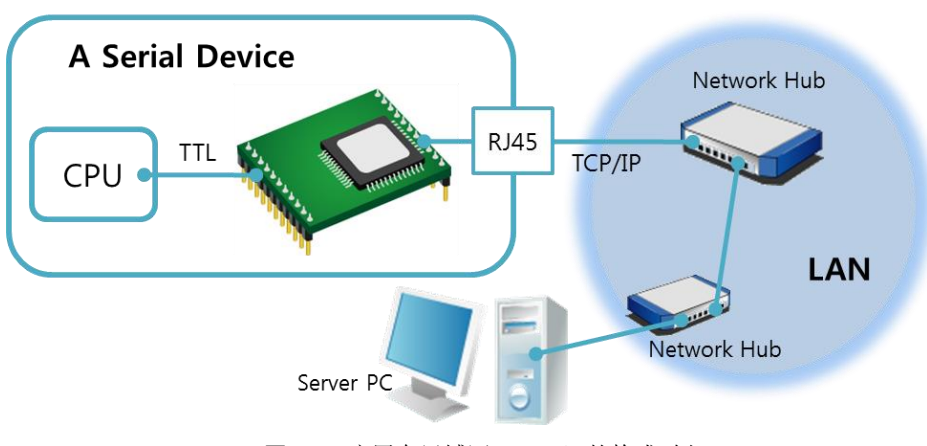

图 2-2 应用在局域网(LAN)的构成例

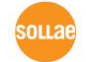

⚫ 利用电缆调制解调器连接到网络的 构成 例

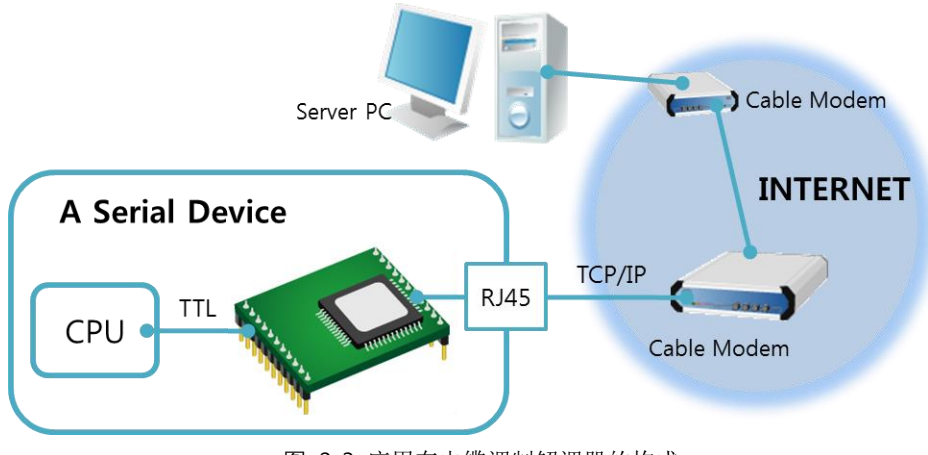

图 2-3 应用在电缆调制解调器的构成

⚫ 使用IP路由器应用在因特网的构成 例

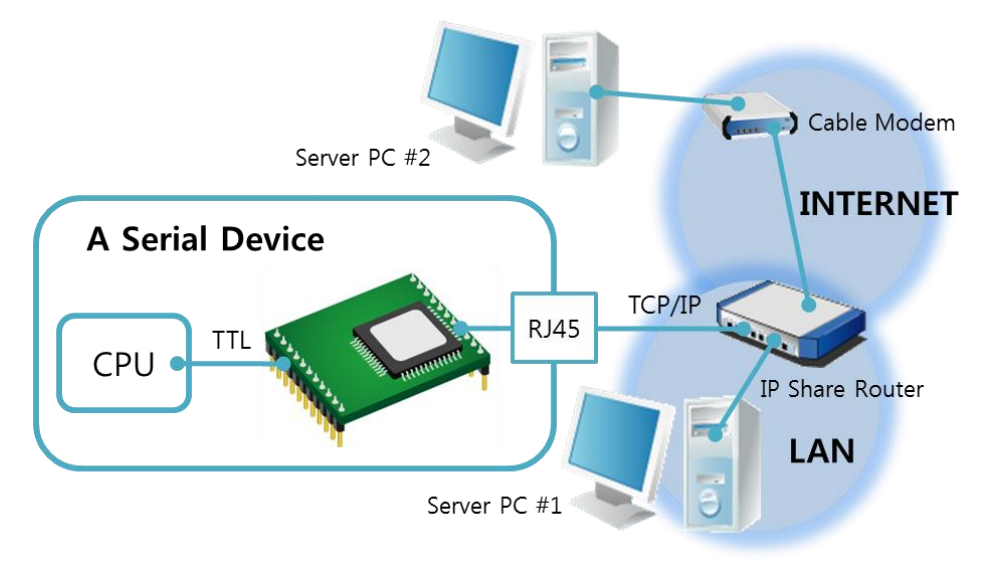

图 2-4 利用IP路由器的 构成例

# <span id="page-9-0"></span>2.4 技术规格

### <span id="page-9-1"></span>2.4.1 硬件规格

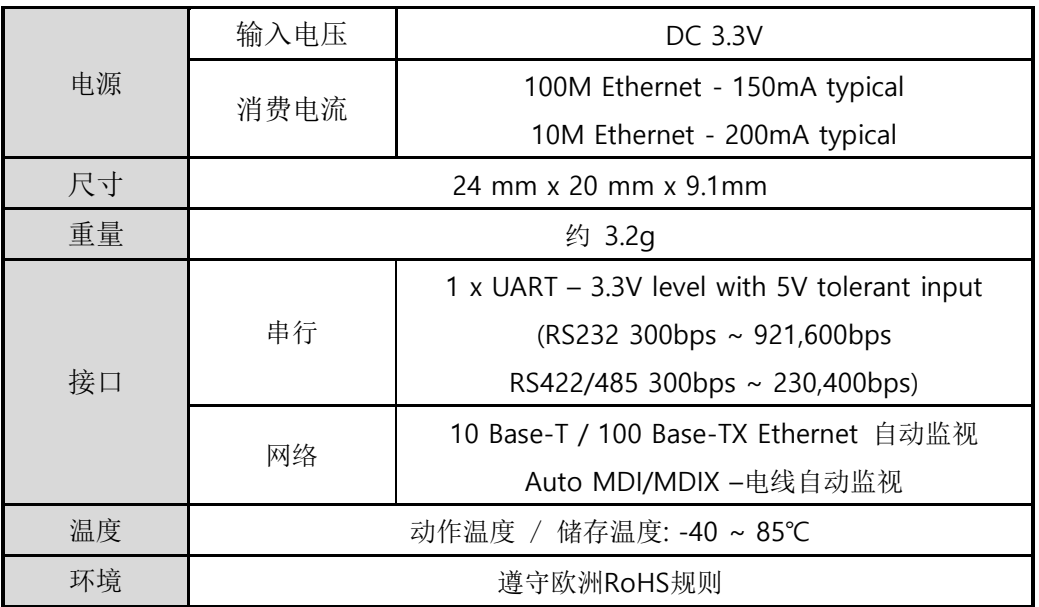

表 2-1 硬件规格

### <span id="page-9-2"></span>2.4.2 软件规格

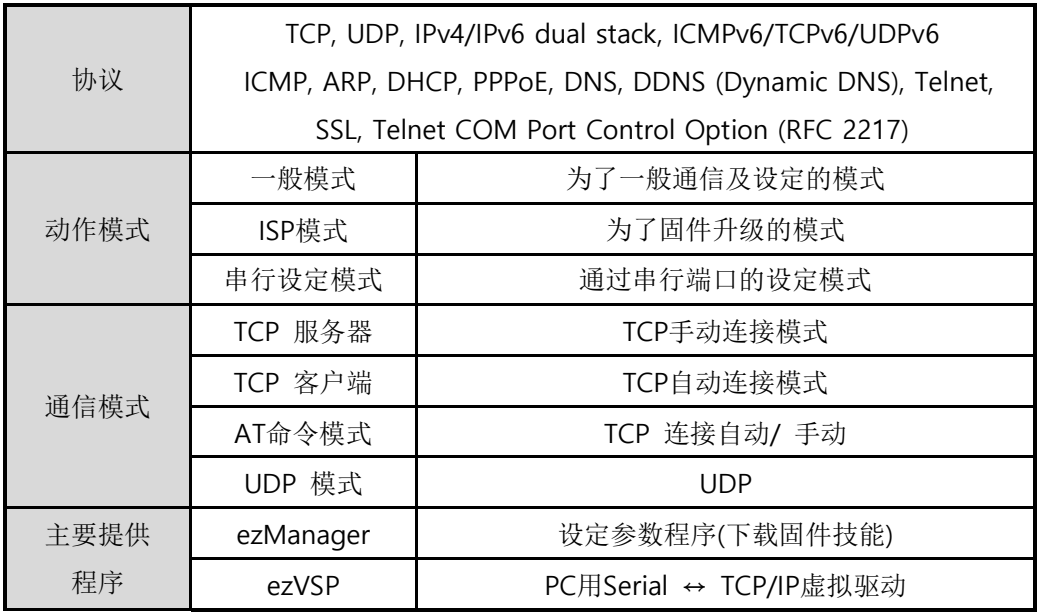

表 2-2 软件规格

### <span id="page-10-0"></span>2.4.3 规格

下面是CSE-M53N的大小。单位是mm。

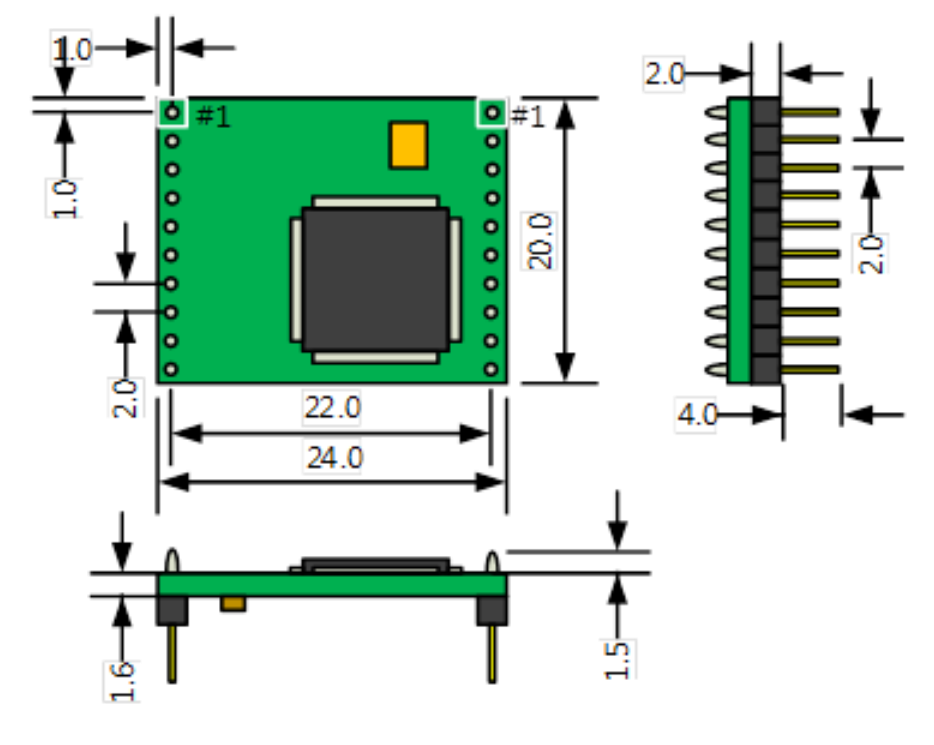

# CSE-M53N Dimension(Unit: mm)

图 2-5 CSE-M53N 规格

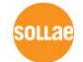

### <span id="page-11-0"></span>2.4.4 针 规格

#### ● JP1 / JP2 规格

JP1与JP2插入了2mm pitch, JP1的1号与JP2的1号针有三角图标。

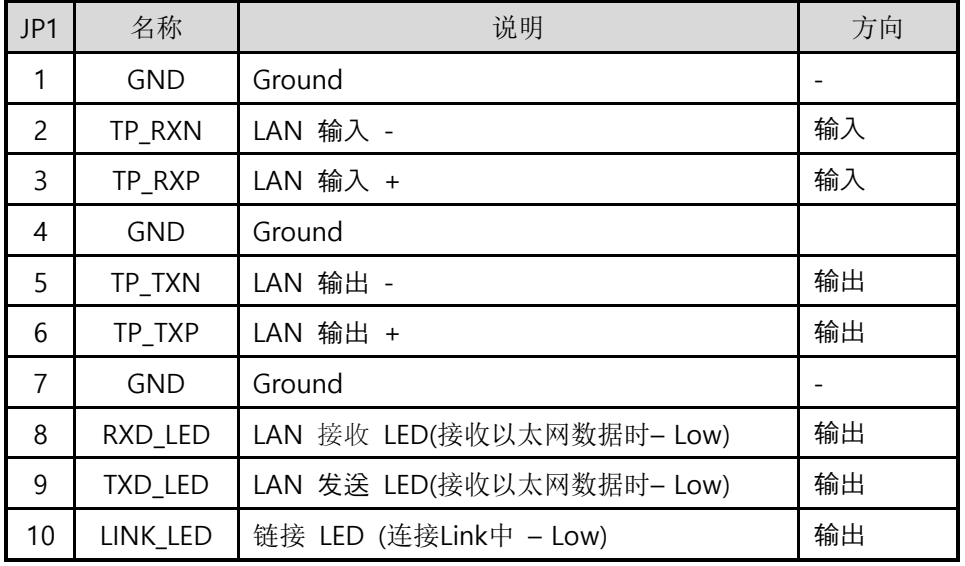

#### 表 2-3 JP1 规格

| JP2            | 名称         | 说明                         | 方向     |  |  |
|----------------|------------|----------------------------|--------|--|--|
| 1              | VDD_3.3V   | DC 3.3V 电源输入(DC3.0V~3.6V)  |        |  |  |
|                | RST-       | 系统重启(Active Low)           |        |  |  |
| $\mathcal{P}$  |            | Low信号维持: 建议200us 以上        | 输入/输出* |  |  |
|                |            | * 一般为输入端口,重启时输出 Low 信号。    |        |  |  |
| 3              | ISP-       | 控制动作模式                     | 输入     |  |  |
| 4              | <b>GND</b> | Ground                     |        |  |  |
| 5              | <b>RXD</b> | UART 输入                    | 输入     |  |  |
| 6              | TXD        | UART 输出                    | 输出     |  |  |
| $\overline{7}$ | <b>CTS</b> | <b>UART CTS</b>            | 输入     |  |  |
|                | <b>RTS</b> | UART RTS (数据接收技能 - Low),   | 输出     |  |  |
| 8              |            | RS485时 TXDE (数据传送中 - High) |        |  |  |
| 9              | <b>TCP</b> | TCP连接中- Low, TCP未连接- High  | 输出     |  |  |
|                | STS_LED    | 系统 LED                     | 输出     |  |  |
| 10             |            | 按状态不同动作 - 请参看表2-5          |        |  |  |

表 2-4 JP2 规格

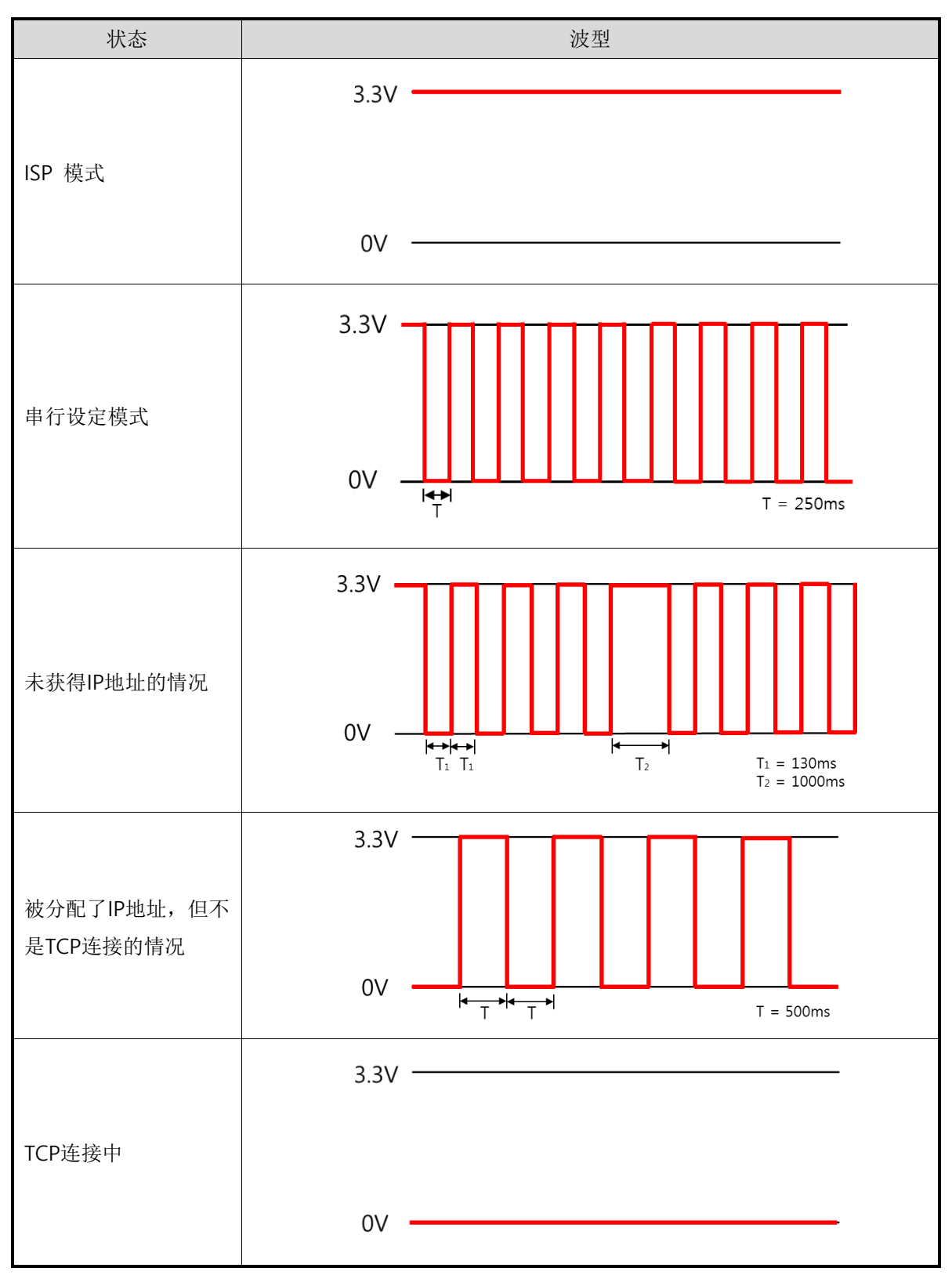

表 2-5 各状态下STS\_LED动作

solla

### <span id="page-13-0"></span>2.4.5 串行端口特点

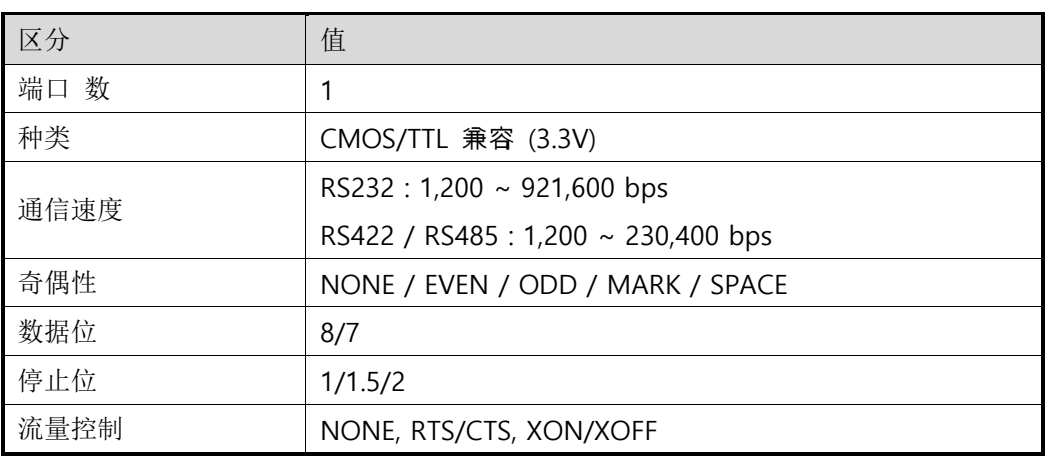

表 2-6 串行端口特征

数据位为7bit时不支持NONE。

### <span id="page-13-1"></span>2.4.6 信号线的电源特征

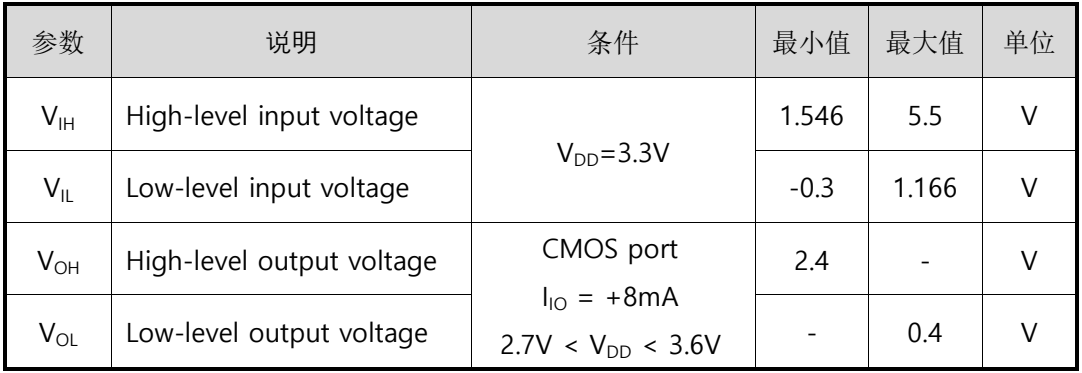

表 2-7 电源性 特征

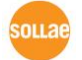

### 2.4.7 应用电路图

<span id="page-14-0"></span>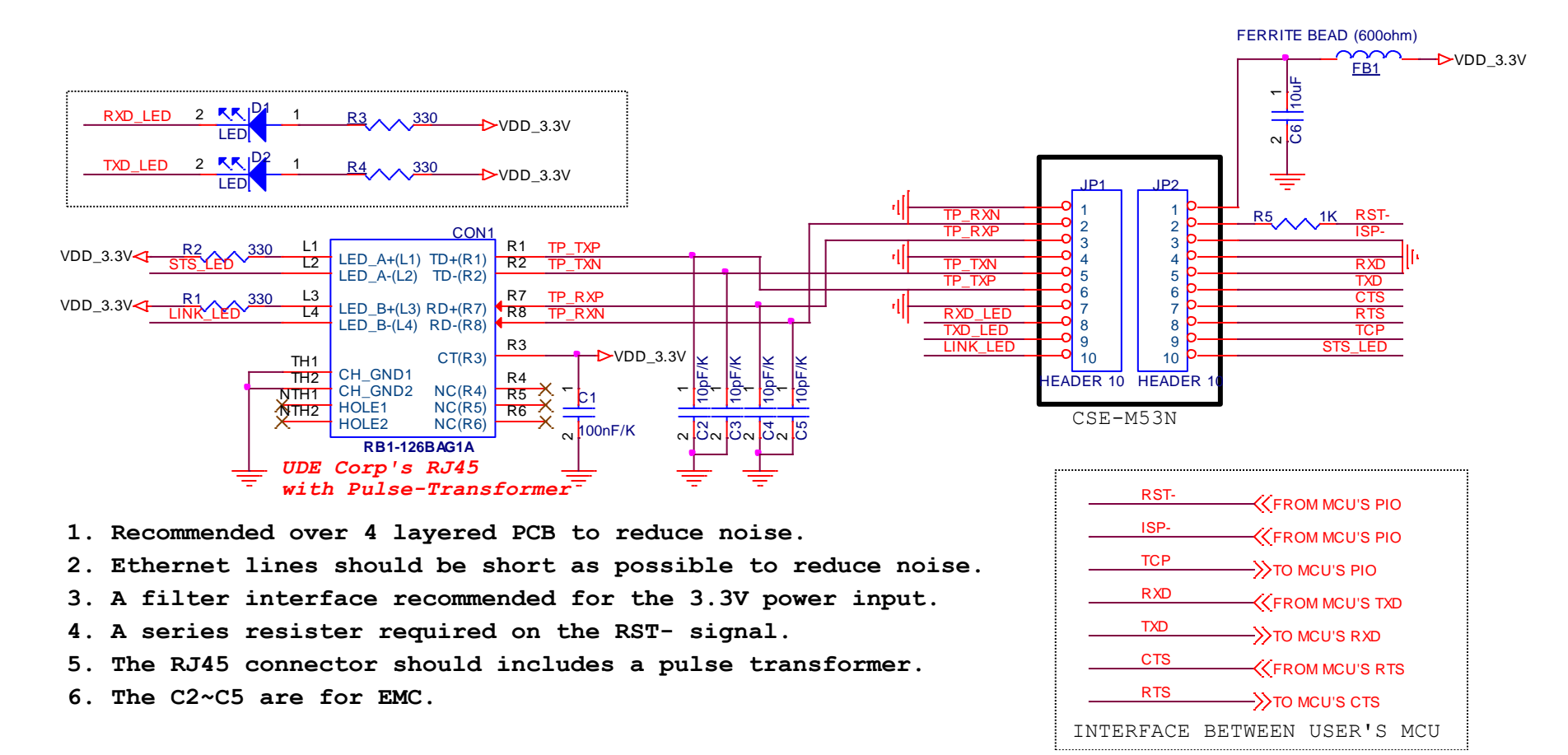

图 2-6 应用电路图

CSE-M53N 用户说明书 Ver. 2.0

- 为了提高抗噪能力,建议使用多于4层PCB,并且需要降噪设计。
- TP\_TXP, TP\_TXN, TP\_RXP, TP\_RXN 信号线尽可能短点设计且需要降噪设计。
- 为了抗干扰,3.3V电源建议使用滤波器接口。
- 当与JP2的 RST-(pin #2)与用户输出(MCU, Logic)针连接时,必须将1KΩ的电阻按串联连接。
- RJ45连接器必须使用内置变压器的产品。
- C2~C5是为EMC准备的。

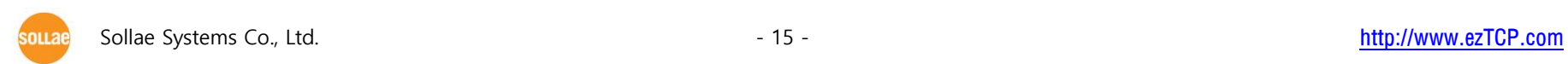

# <span id="page-16-0"></span>**2.5** 开发用测试版

CSE-M53N的专用开发板带RJ45连接器与DB-9连接器及DC电源连接器。

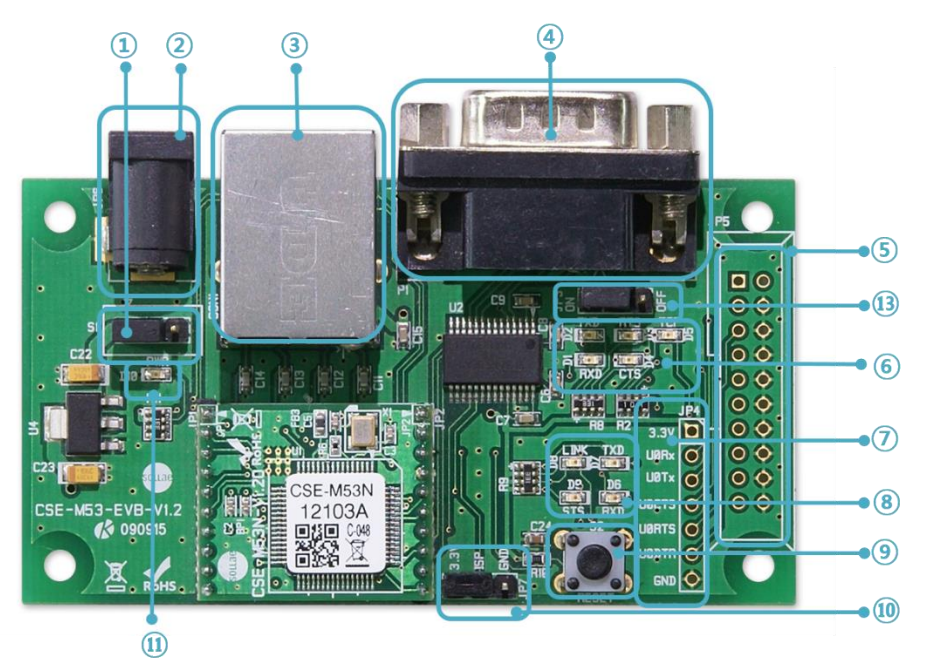

图 2-7 CSE-M53N 开发板 1

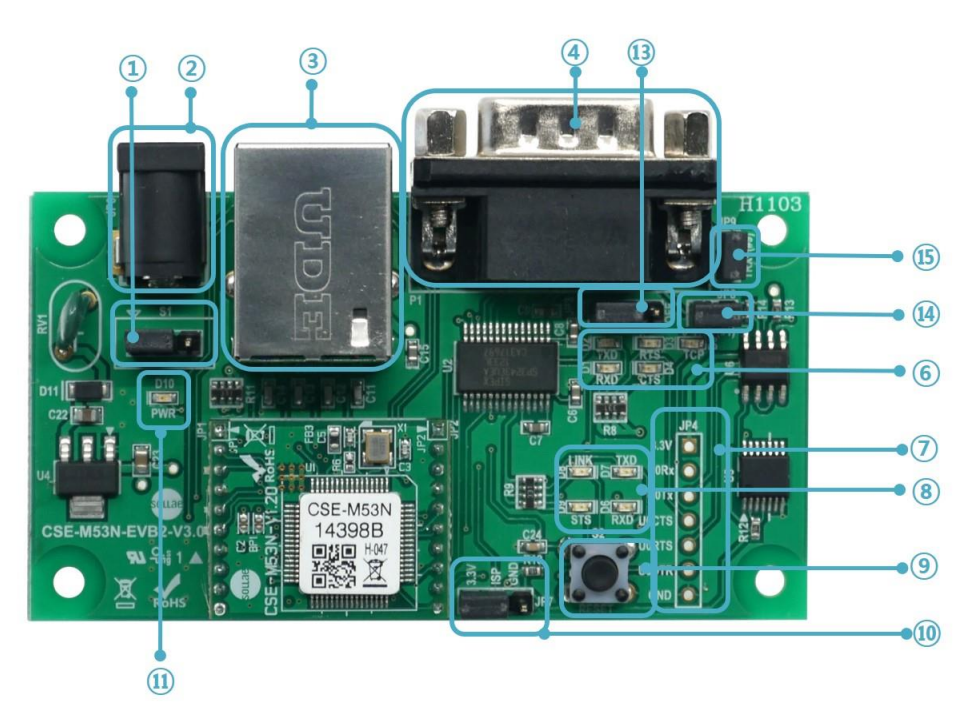

图 2-8 CSE-M53N 开发版 2

**OLLS** 

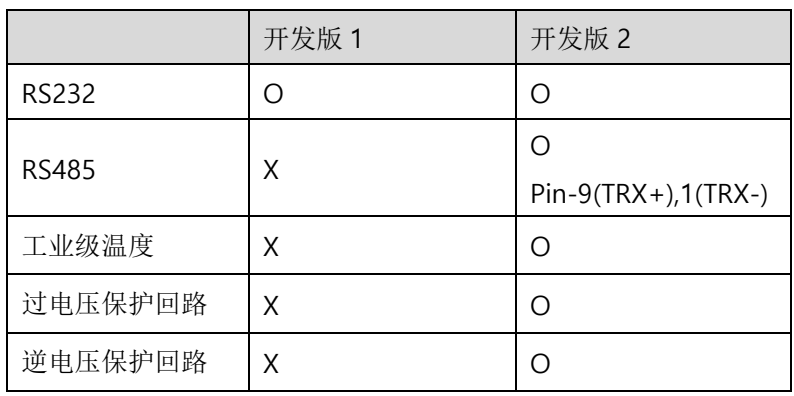

表 2-8 开发板比较

### <span id="page-17-0"></span>2.5.1 构成

① 电源开关端口: 在开发板供电或断电的端口。

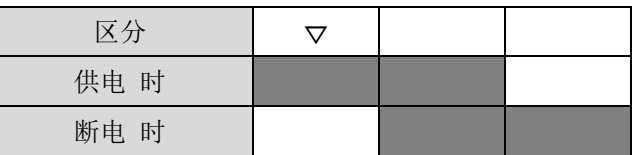

图 2-9 供电/断电时 连接方式

② DC 电源连接器: 连接DC 5V电源的终端。

③ RJ45连接器: 连接因特网线的终端。

④ 9针D-sub Male 连接器: 连接9针串行端口线的终端。

⑤ JP5: 只有生产时使用的端口。(开发板2上没有。)

⑥ 状态标示灯 1

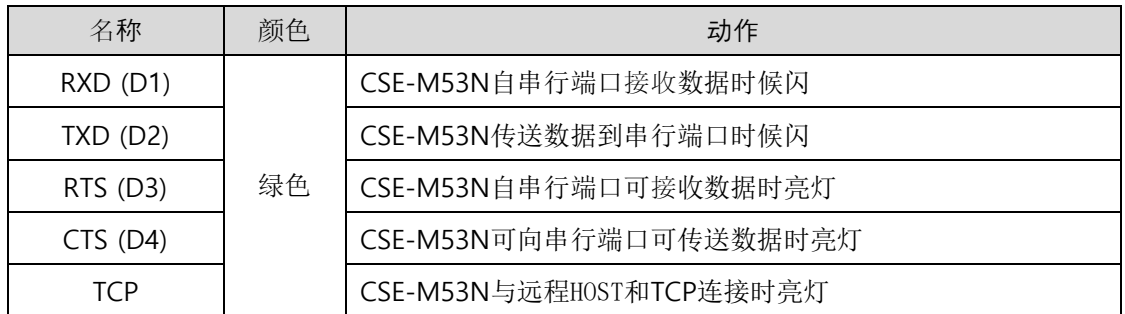

表 2-9 状态标示灯 1

⑦ TTL 端口: 通过3.3V TTL级别连接时使用的端口。

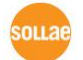

⑧ 状态标示灯 2

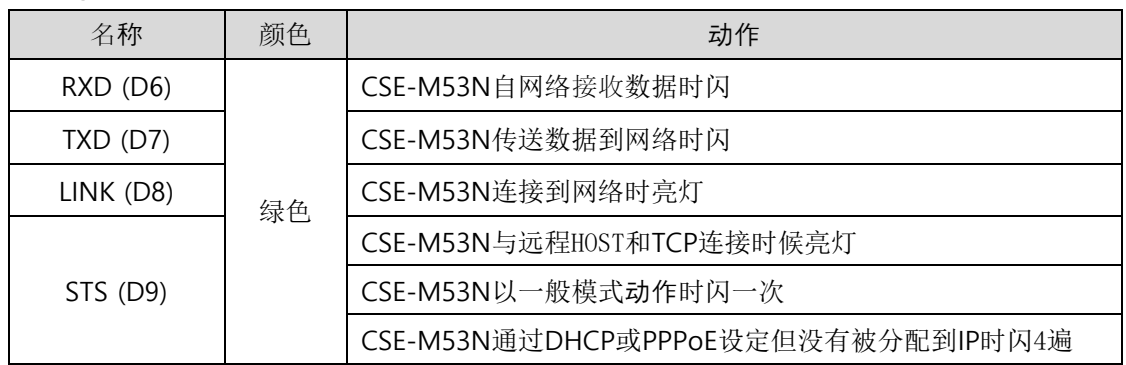

表 2-10 状态标示灯 2

⑨ 重启开关:重启开发模板的开关。

⑩ JP7: 转换模式端口。

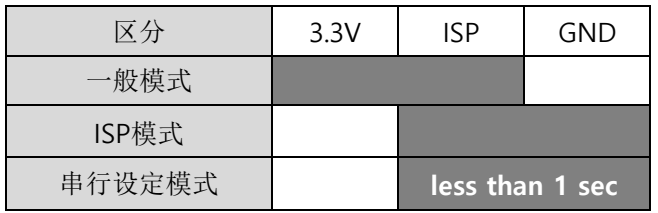

图 2-10 模式转换用端口连接方式

⑪ 状态标示灯 3

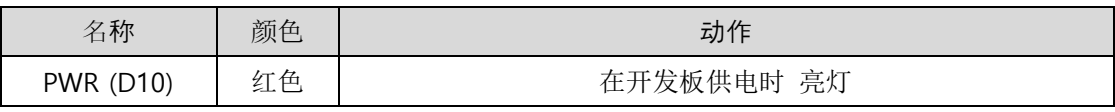

表 2-11 状态标示灯 3

⑫ JP3: RS232线路驱动输出控制端口。以TTL级别连接时请关闭。

### <span id="page-19-0"></span>2.5.2 规格

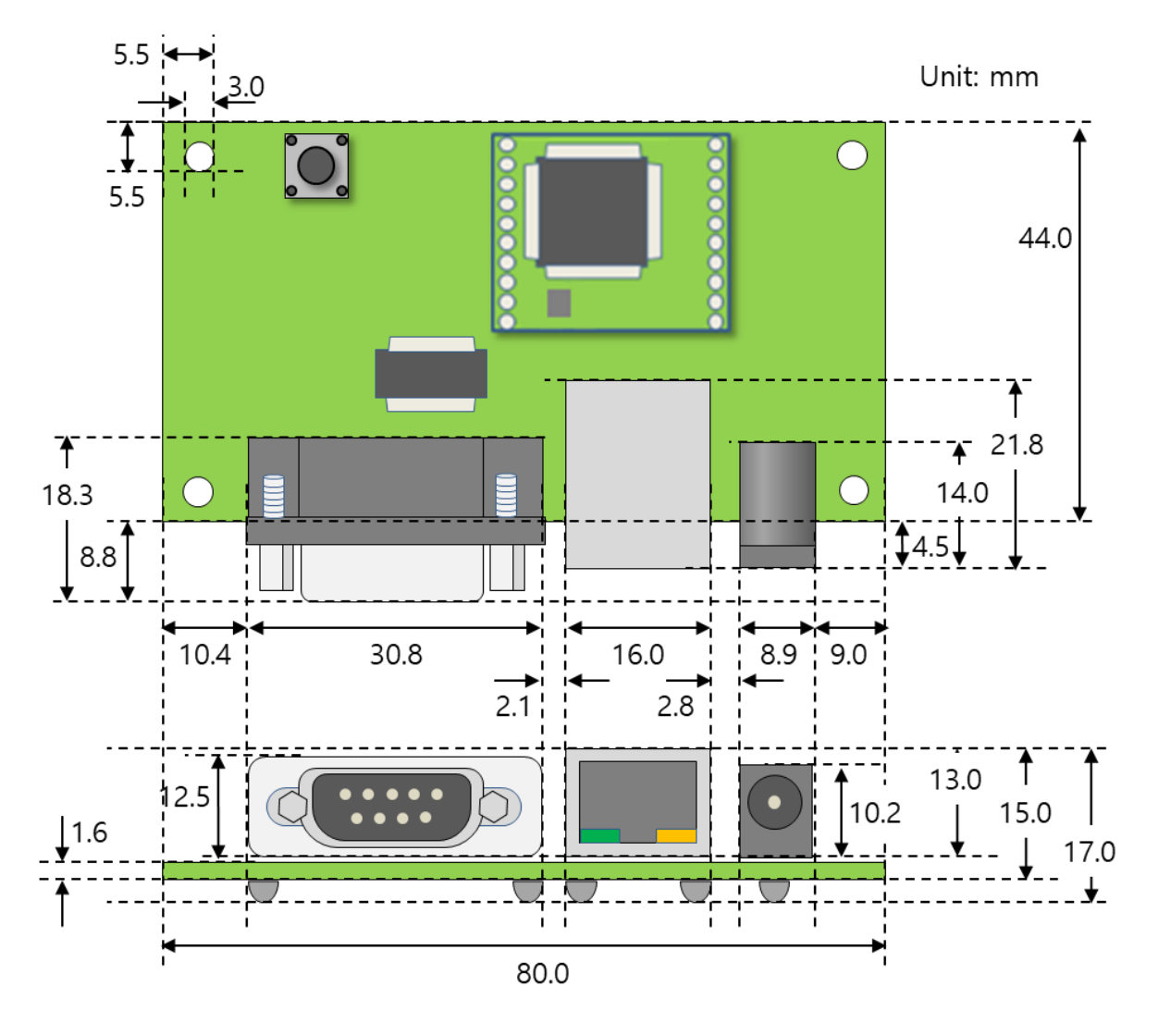

图 2-11 CSE-M53N 开发用板规格

开发板1、2的规格相同,标示的规格,根据产品状态会有些误差,建议留1 ~ 2mm 空余。

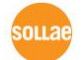

# <span id="page-20-0"></span>3 设置及试启动

### <span id="page-20-1"></span>**3.1 IPv6** 地址体制

随着当前使用中的IP version 4 (以下 Ipv4)地址的枯竭,新的IP地址体制IP version 6 (以下称 Ipv6)出现了。Ipv6虽然具有扩大了地址空间,还将现有的Ipv4方式的问题进行了补充,但因与 Ipv4在构造上与先有的想法有差别,故继续用现有的Ipv4专用软件及设备,其使用有一定困难。

CSE-M53N可在新的Ipv6环境中时使用也支持原有Ipv4地址方式。即在Ipv4与Ipv6环境中都可 使用。

### <span id="page-20-2"></span>**3.2** 设置

在试启动前,先连接CSE-M53N与PC的以太网端口和串行端口。以太网端口可经过路由器连接。 此过程依据使用CSE-M53N用开发板基准进行了说明。

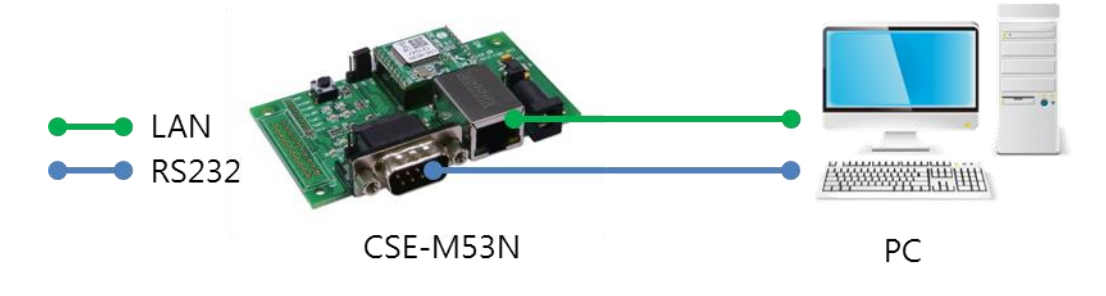

图 3-1 为了试动作与PC连接

测试请按下面顺序进行。

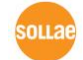

### <span id="page-21-0"></span>3.2.1 设定网络领域

为了试启动设定PC和CSE-M53N在同一个网络。将PC与CSE-M53N设定为同一局域网来完成 测试TCP连接。

● 设定PC的IP地址

在PC的网络适配器按如下变更或增加。

进入控制面板的属性可查看因特网协议(TCP/IP)的属性,再此按[高级]按钮,可按如下图添 加IP地址。

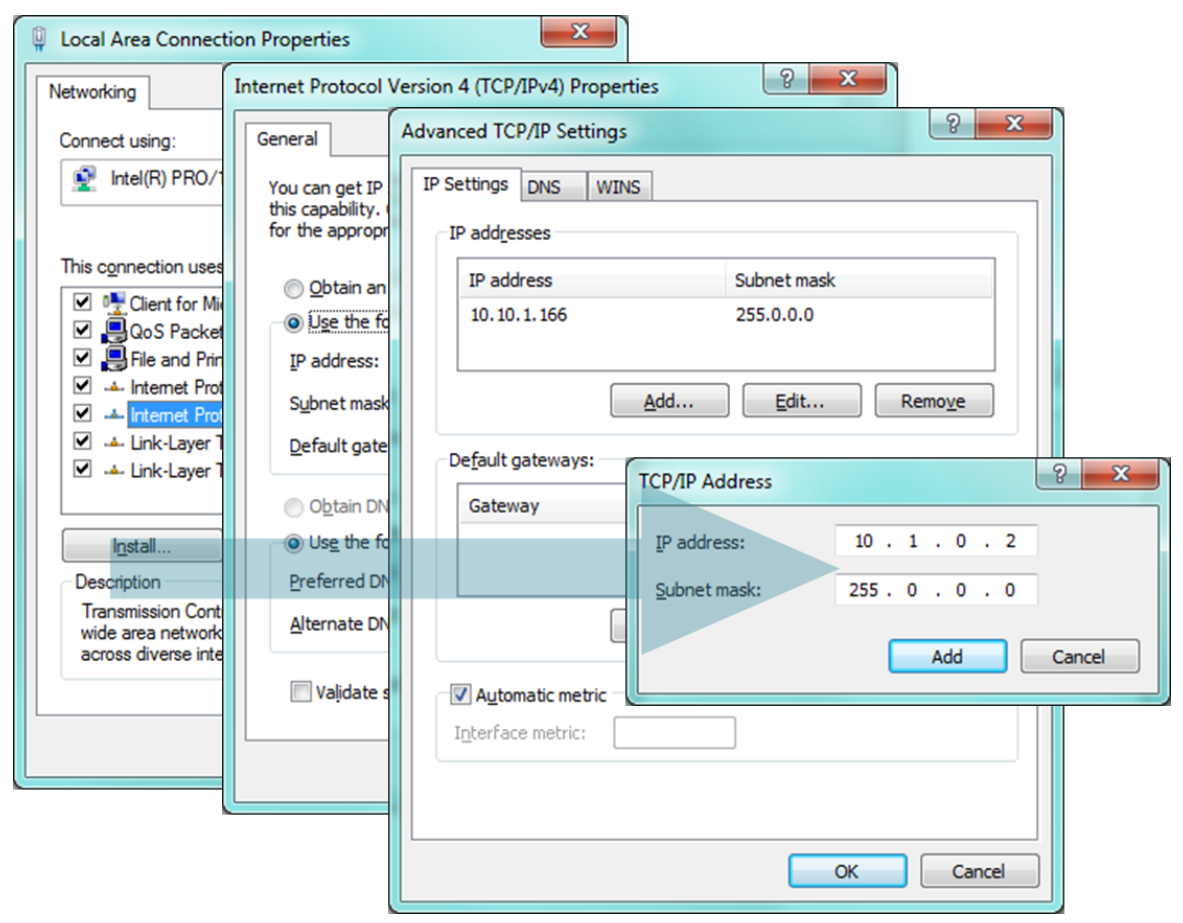

图 3-2 变更/增加PC的的IP地址

● CSE-M53N 设定

CSE-M53N的参数设定程序是ezManager。ezManager是WINDOWS用应用程序,不用单 独安装即可使用故非常方便。通过ezManager用网络搜索CSE-M53N。所有参数都是按出 厂初始化值设定的,在实际使用应用在具体系统内时,根据ezManager搜索后,根据使用 目的变更。

主要参数的出厂参数状态如下表。在此为了试启动请维持CSE-M53N的IP地址及所有参数 值。

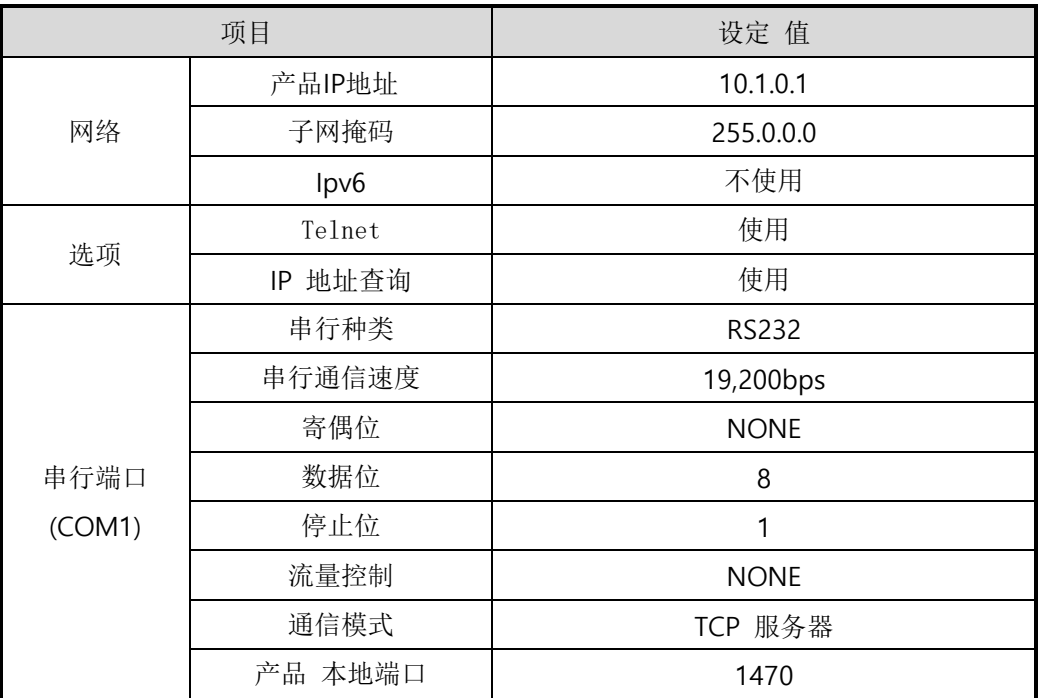

表 3-1 主要参数基本设定值

ezManager可以在我公司网站ezManager下载页面下载。

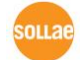

## <span id="page-23-0"></span>**3.3** 试运行

按ezManager的[通信测试]按钮将按如下出现测试程序。

● 通过LAN连接ezTCP

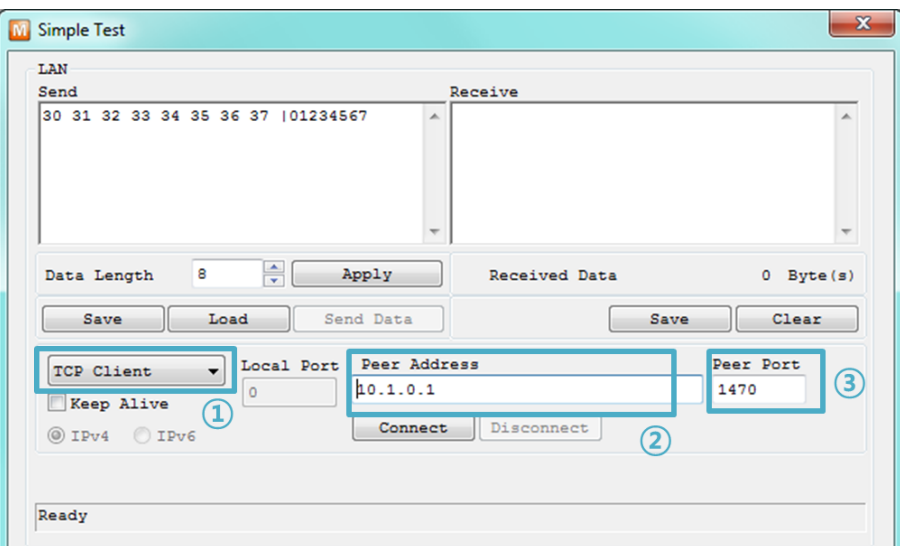

图 3-3 通过LAN连接TCP

- ① 选择TCP客户端
- ② 准确输入CSE-M53N的IP地址及端口号码
- ③ 点击[连接]按钮 (TCP服务器模式时按[等待连接]按钮)
- ⚫ 打开RS232 端口

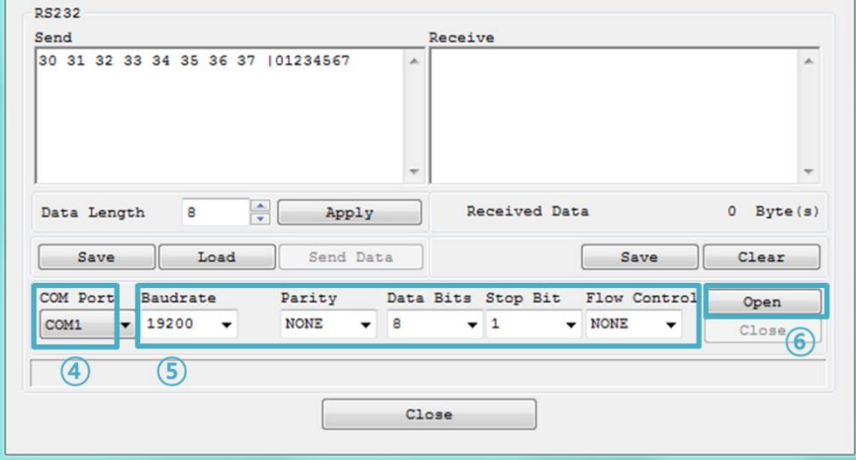

图 3-4 通过串行COM端口打开

- ④ 选择连接ezTCP的PC串行端口
- ⑤ 将速度,数字位等串行端口项目设定为同CSE-M53N
- ⑥ 点击[打开]按钮

⚫ 检查TCP连接和串行端口连接

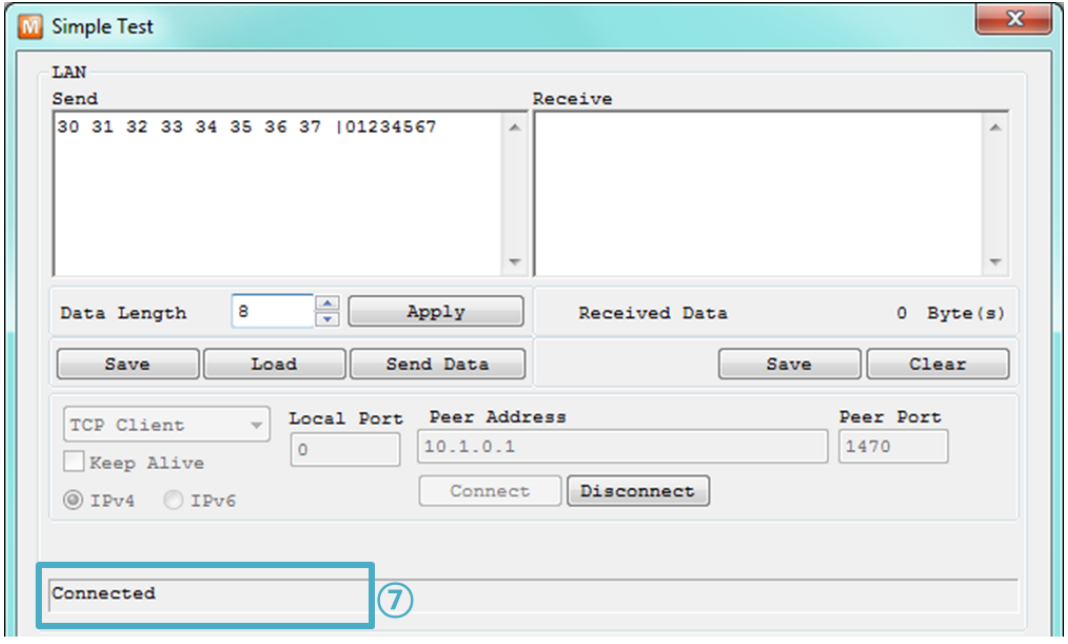

图 3-5 检查TCP连接

⑦ TCP连接是否正常通过下端的信息检查

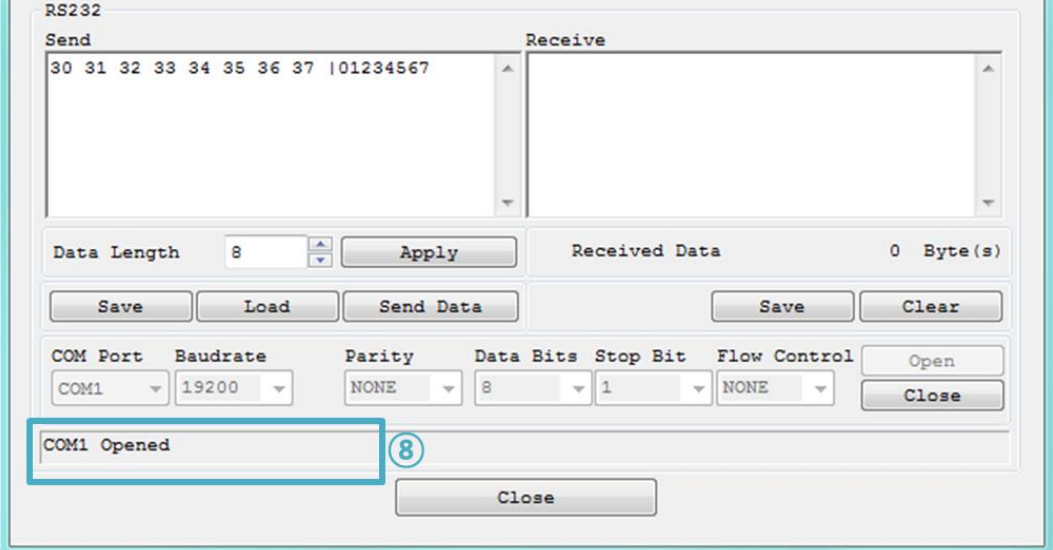

- 图 3-6 确认打开COM端口
- ⑧ 检查串行端口是否正常打开

⚫ 双向数据传送

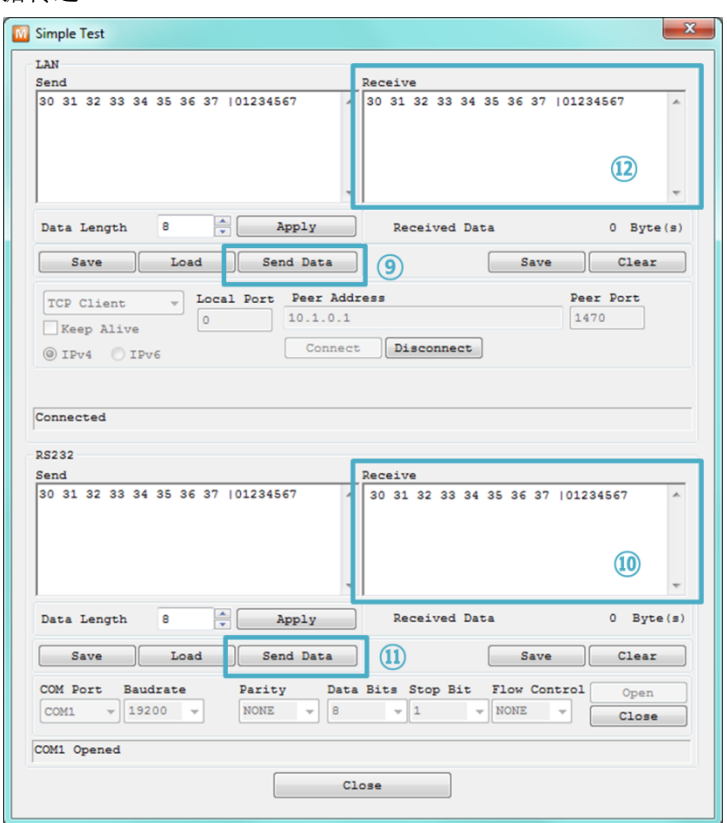

图 3-7 传送正常的数据

- ⑨ 按LAN的[发送数据]按钮
- ⑩ 检查在⑨号发送的数据是否已标示

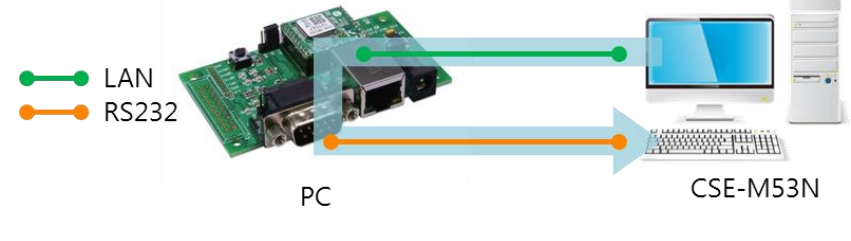

图 3-8 LAN → RS232

- ⑪ 点击RS232的[发送数据]按钮
- ⑫ 检查⑪发送的数据是否已标示

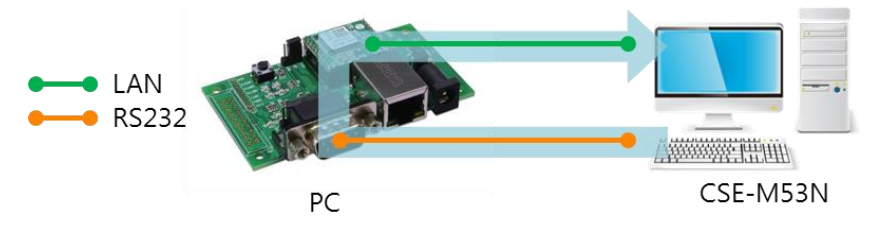

图 3-9 RS232 → LAN

ou s

# <span id="page-26-0"></span>**4** 设定环境参数方法

# <span id="page-26-1"></span>**4.1** 利用**ezManager**的设定

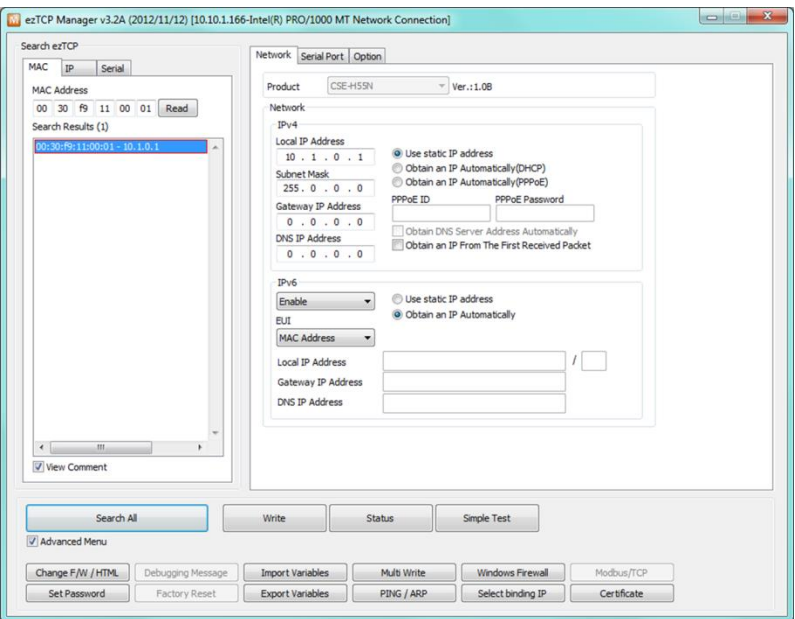

图 4-1 ezManager 最初实行画面

### <span id="page-26-2"></span>4.1.1 通过LAN的设定

⚫ 检查事项

为了进行此项先通过网络连接PC与产品。 在同一网络的情况可利用[MAC地址]栏进行全部搜索,在不同的网络下可通过利用[IP地址] 读取参数及设定。

设定阶段

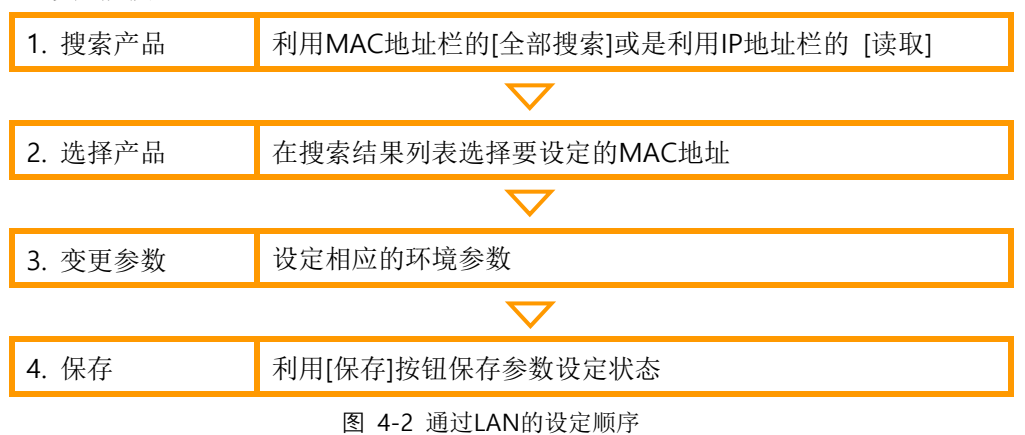

**OLLS** 

### <span id="page-27-0"></span>4.1.2 通过串行的设定

### ⚫ 检查事项

为了通过RS232端口使用ezManager,需要通过PC与RS232进行连接。同时产品需按[串口 设定模式]动作。在一般模式短暂的按ISP-针1秒以下LOW将可进入此模式。进入模式后通 过利用ezManager的串行栏可变更环境参数。

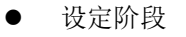

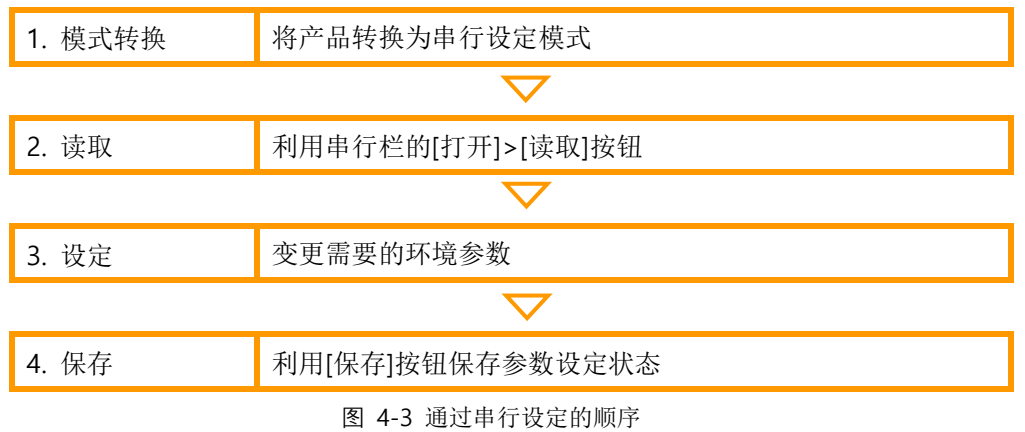

⚫ 设定阶段 读取2号参数程序

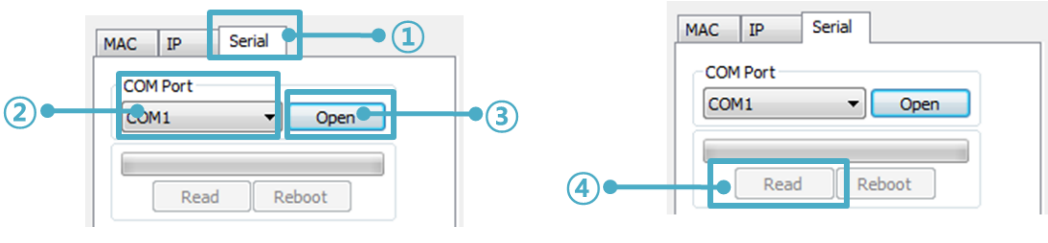

图 4-4 通过串行端口读取参数顺序

- ① 选择串行栏
- ② 选择COM端口
- ③ 通过[打开]按钮打开COM端口
- ④ 通过[读取]按钮读取参数
- 在本说明书中没有提到的有关ezManager的详细内容请查看我公司网站的"ezManager 使 用 说 明书"。

参考资料: [ezManager](http://www.eztcp.com/documents/application/an_ezmanager_ch.pdf)说明书

发布了智能手机用ezManager应用程序。详细内容请参考公司网页。

# <span id="page-28-0"></span>**4.2 AT command**

在ATC模式下通过使用AT命令利用串行端口可设定参数。

⚫ 检查事项

PC的COM端口与CSE-M53N的RS232端口需要连接状态。当然其串行通信的设定值要一致。 在此状态CSE-M53N的通信模式为ATC的情况也可通过AT命令设定。

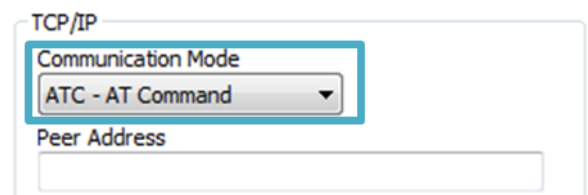

图 4-5 设定AT命令模式

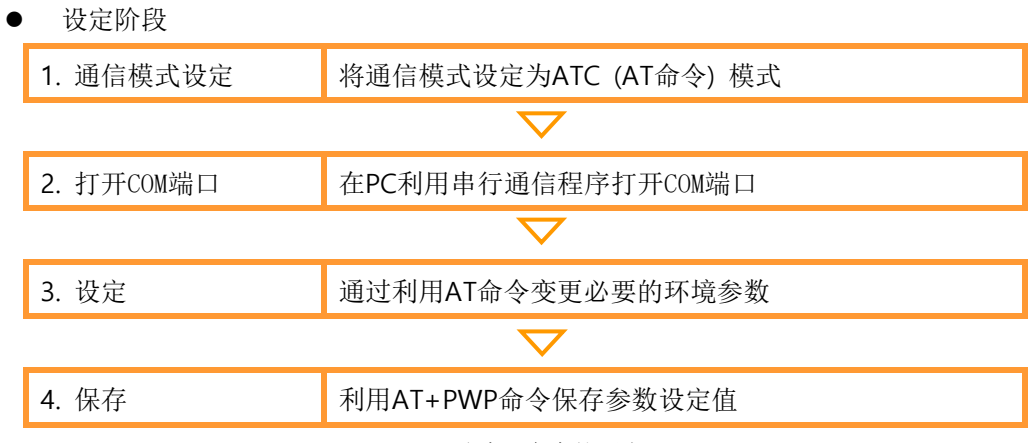

图 4-6 通过AT命令的顺序

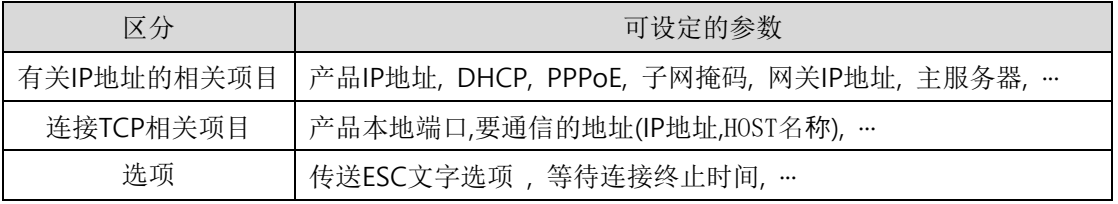

表 4-1 在AT命令模式可设定的参数

包括以上内容, 在AT命令模式下无法设定的参数可在ezManager设定。

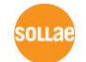

# <span id="page-29-0"></span>**5** 动作模式

# <span id="page-29-1"></span>**5.1** 什么是动作模式**?**

CSE-M53N的动作模式是为了以下特定的3种目的制定的3种动作模式。

- ⚫ 一般模式 是平常为了数据通信的模式,它有4种通信模式。同时也可进行产品的搜索或参数变更。
- ⚫ 串行设定模式 为了串行通信的设定状态。需要使用ezManager的串行栏需要进入此模式。
- ISP模式 可升级产品固件的状态。因关闭了全部保安功能,故可搜索产品或变更参数。

# <span id="page-29-2"></span>**5.2** 各动作模式进入方法

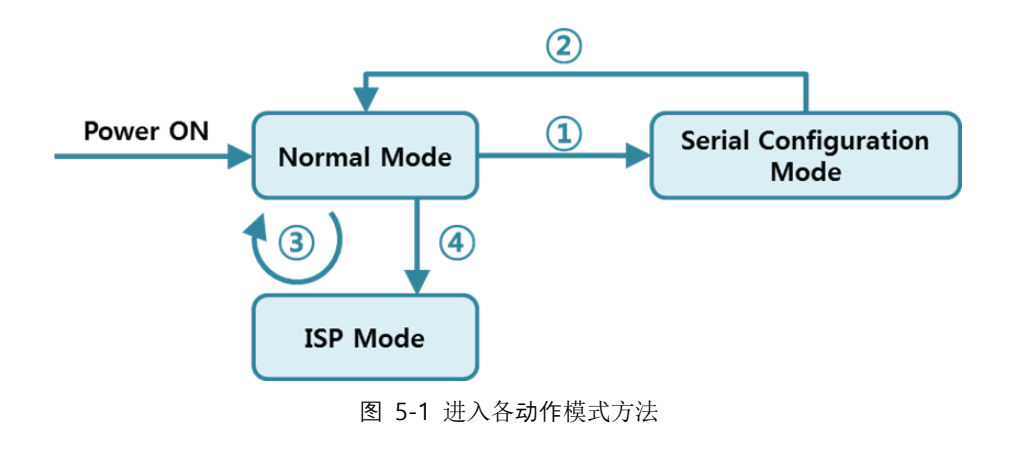

- ① 在ISP(-)针上输入不足1秒短暂LOW
- ② 重起或是输入命令"g 0"
- ③ 通过ezManager传送F/W
- ④ 输入ISP(-)针1秒以上LOW

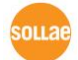

# <span id="page-30-0"></span>**5.3** 各动作模式比较

下面是对各动作模式比较说明的。

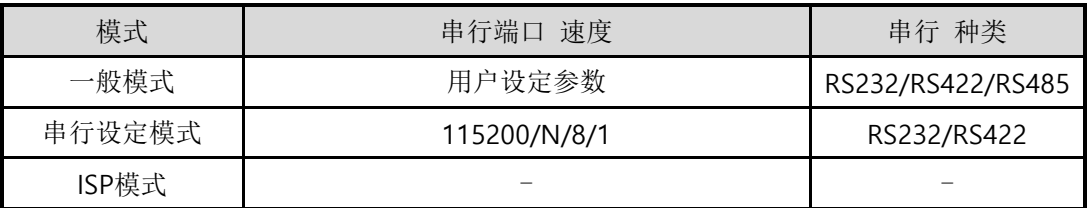

#### 表 5-1 三个动作模式比较

### <span id="page-30-1"></span>**5.4** 一般模式

在一般模式下依据远程HOST通信方式有下面四种形态的通信模式。

| 通信模式    | 说明                     |
|---------|------------------------|
| TCP 服务器 | 自TCP客户端等待链接(手动连接)      |
| TCP 客户端 | 试图通过TCP服务器连接(自动连接)     |
| AT命令    | 依AT命令的通信控制(可手动连接及自动连接) |
| UDP     | 没有连接过程的块单位数据通信         |

表 5-2 四个通信模式比较 1

| 通信模式    | 协议  | 连接    | 使用者设备 是 | 通过串行端口设定的 | 括扑   |
|---------|-----|-------|---------|-----------|------|
|         |     |       | 否修正S/W  | 参数        | 结构   |
| TCP 服务器 |     | 手动连接  | 不需要     | 不可行       | 1:1  |
| TCP 客户端 | TCP | 自动连接  | 不需要     | 不可行       | 1:1  |
| AT命令    |     | 自动/手动 | 需要      | 可行        | 1:1  |
| UDP     | UDP |       | 不需要     | 不可行       | N: M |

表 5-3 四个 通信模式比较 2

### <span id="page-31-0"></span>**5.5** 串行设定模式

通过串行端口设定参数的模式。CSE-M53N无法与网络连接时,通过PC的COM端口设定时使 用。 进入模式后在ezManager的[串行]栏通过[读取]按钮读取后设定。

### <span id="page-31-1"></span>**5.6 ISP**模式

要进入ISP模式需要输入ISP(-)按钮1秒以上为LOW或在按住的状态下给CSE-M53N输入电源后可 进入模式。按下面两个目的使用。

### <span id="page-31-2"></span>5.6.1 固件升级

ISP模式是可升级我社提供的固件 (可设定CSE-M53N的软件)模式。固件升级通过LAN进行。

固件升级程序请参考 ["7.1 固件升](#page-47-1)级"。

#### <span id="page-31-3"></span>5.6.2 关闭保安功能

CSE-M53N提供利用IP及MAC的连接提供制约及设定密码的保安功能。ISP模式的另一个功能 是关闭这种保安功能。因此在丢失密码或因失误设定保安技能的情况可进入此模式解决。

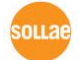

# <span id="page-32-0"></span>**6** 通信模式

### <span id="page-32-1"></span>**6.1 TCP** 服务器

CSE-M53N以服务器动作的模式。此情况自远程HOST自产品中设定的[产品本地端口]进入TCP 连接就接受连接。成功连接后自串行端口近进来的数据进行TCP/IP处理后传送到远程HOST,自远 程HOST进入的TCP/IP数据,经TCP/IP处理后传送到串行端口进行数据通信。

### <span id="page-32-2"></span>6.1.1 主要设定模式

⚫ 产品本地端口

指定储存TCP连接端口的位置。

⚫ 连接前数据大小

处理TCP连接前的串行端口数据的位置。

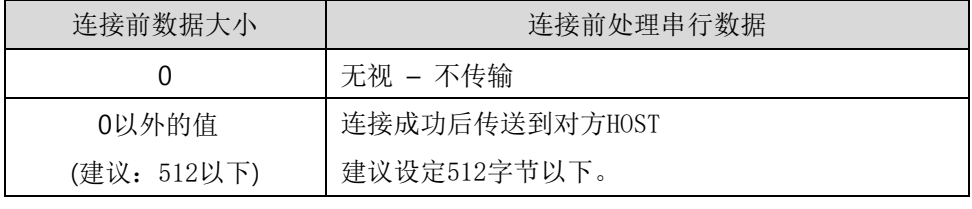

表 6-1 连接前数据大小

#### ⚫ 结束连接终止待机时间

TCP连接后,在此项目设定的时间段没有数据通信的情况自动断开连接。

● 通报IP地址

流动IP环境下,利用IP地址通报技能可得知不断变化的自身IP地址。可使用TCP / UDP 服 务器或是DDNS服务器。

#### ⚫ 限制产品连接

服务器的情况为了限制自无关HOST的连接设置此项目。也可设定允许连接的HOST的IP地址 及MAC地址。

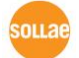

### <span id="page-33-0"></span>6.1.2 动作 例

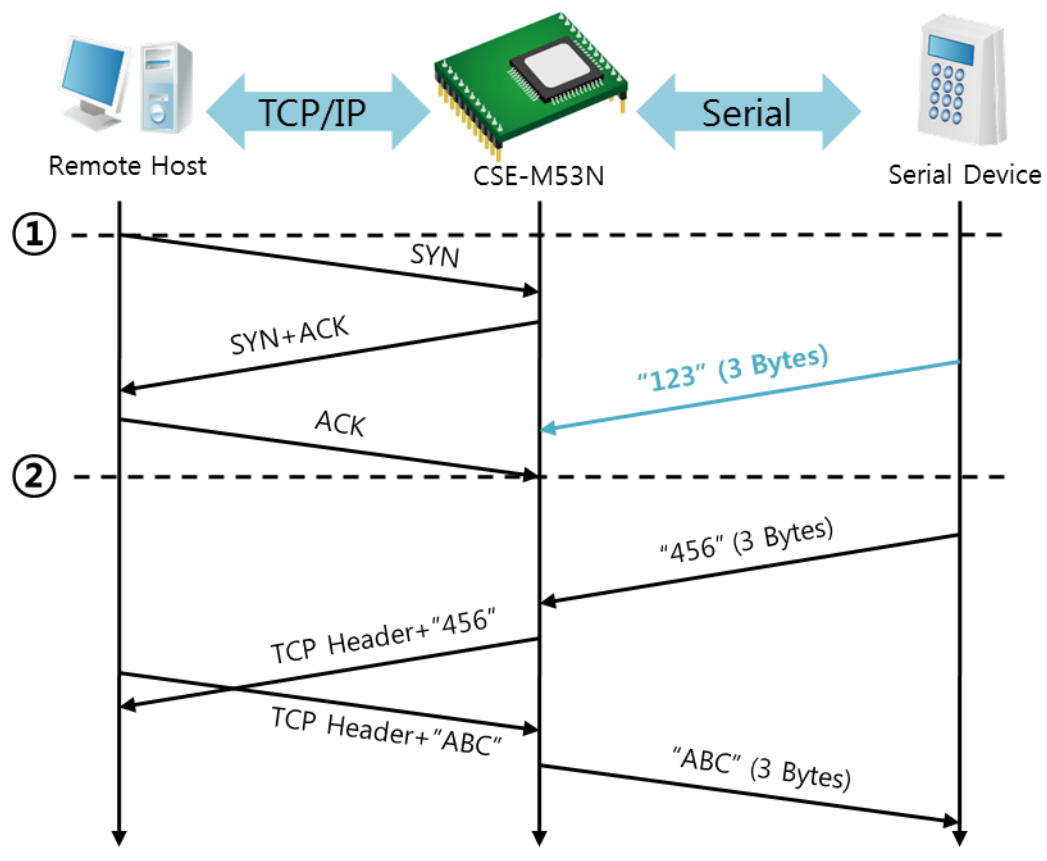

⚫ [连接前数据大小]设定为0 [byte]的一般手动连接时

图 6-1 连接前数据大小为0时

| 始点                | 状态               |
|-------------------|------------------|
| $\sim$            | 等待TCP连接中         |
| $\left( 1\right)$ | 远程HOST的TCP连接邀请始点 |
| $\sim$            | TCP 连接过程         |
| 2                 | TCP 连接结束         |
| $\sim$            | 双向数据通信           |

表 6-2 根据始点的状态

在这里在TCP连接结束始点(2)前进入的串行数据"123"依据[连接前数据大小]设定为0, 其设置 被无视并不会传送到远程HOST上。

⚫ [连接前数据大小]设定为1 [byte]的情况

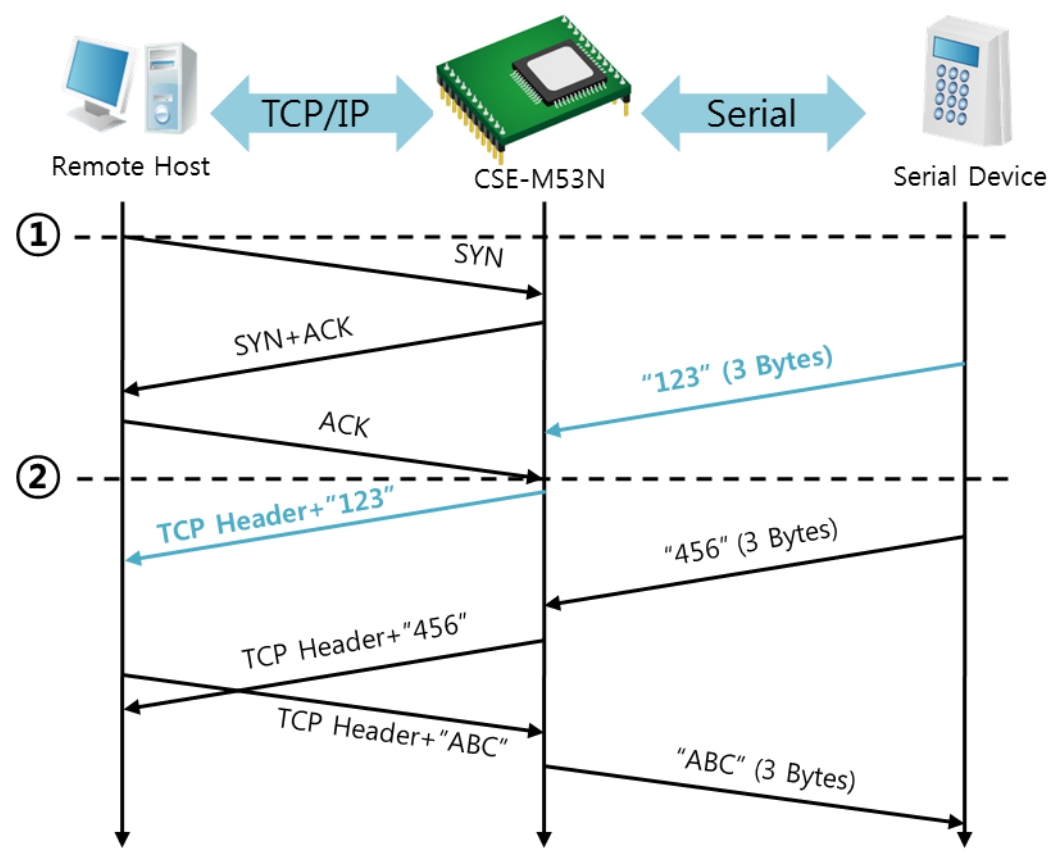

图 6-2 连接前数据大小为1的情况

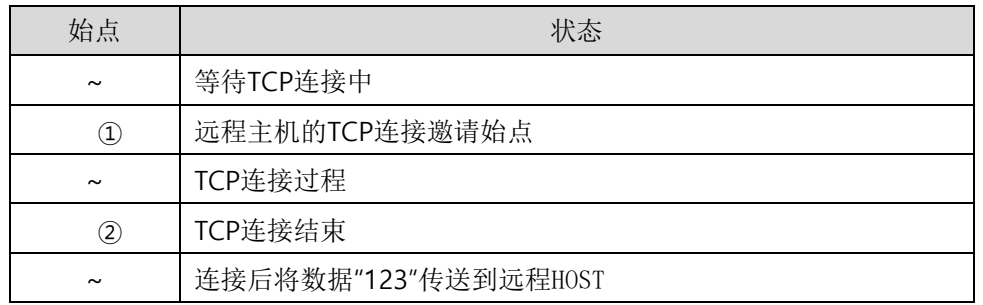

表 6-3 依据时间的状态

在这里在TCP连接结束始点(②)前进入的串行数据"123"依据[连接前数据大小]设定为0之外的设 定值,连接后传送到远程HOST上。

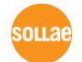

● [连接终止等待时间]设定为5 [秒]的情况

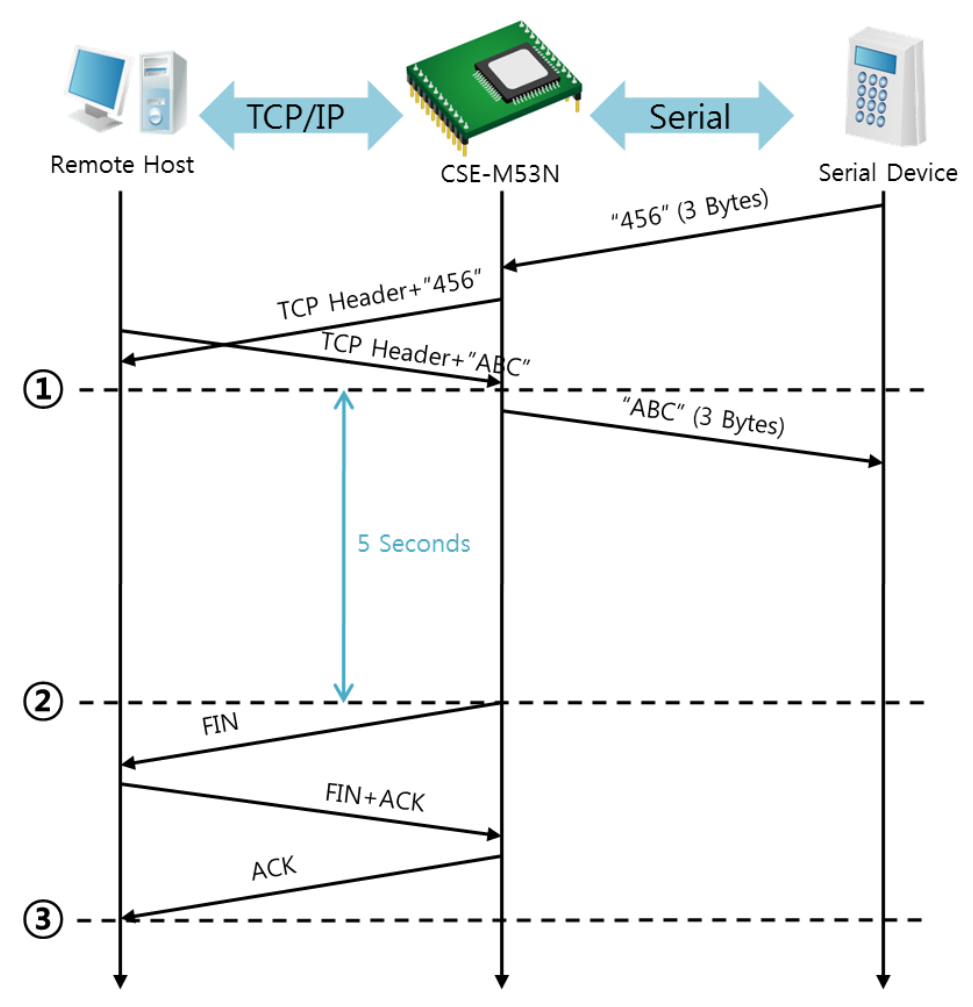

图 6-3 等待终止之间为5的时候

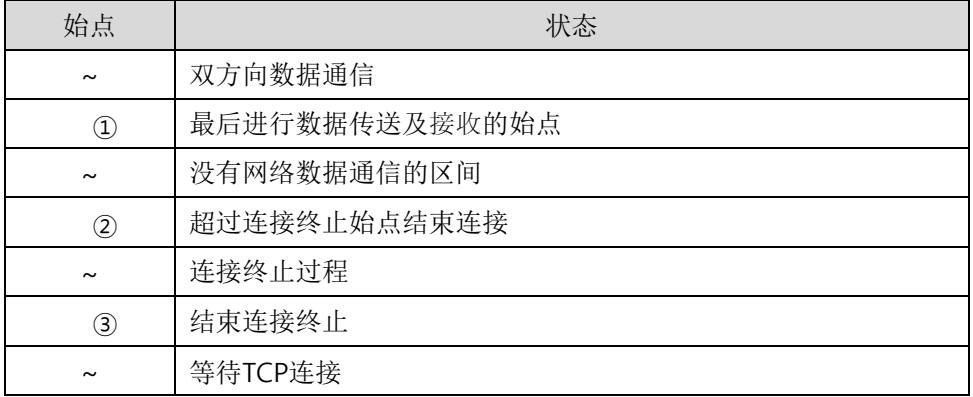

#### 表 6-4 依据始点的状态

solla
## **6.2 TCP** 客户端

CSE-M53N通过以客户端模式动作的模式。此情况向已在产品设定的[通信地址]和[通信端口]邀 请TCP连接。连接成功后自串行端口进来的数据经TCP/IP处理后传送到远程HOST, 自远程HOST讲 来的数据经TCP/IP数据处理后传送到串行端口进行数据通信。

### 6.2.1 主要设定项目

⚫ 通信地址

输入邀请TCP连接的远程HOST的IP或是HOST名称的位置。

● 通信端口

输入邀请TCP连接的远程HOST的本地端口号码的位置。

⚫ 连接前数据大小

此项目决定CSE-M53N邀请TCP连接的始点。

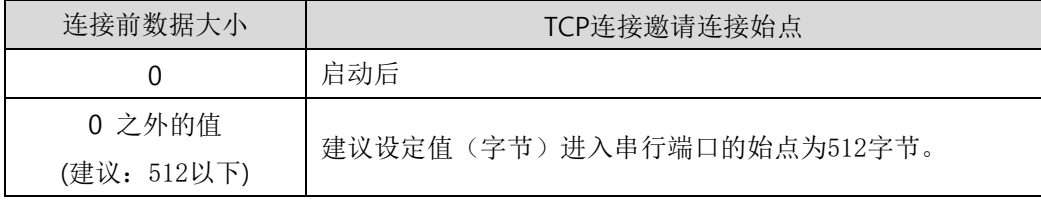

表 6-5 连接前数据大小的动作 1

#### 另外,此项目在完成TCP连接前决定处理串行端口数据。

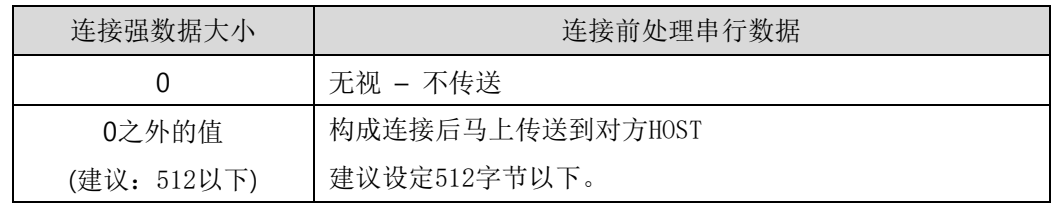

表 6-6 连接前数据大小的动作 2

⚫ 等待连接终止始点

TCP连接构成后在此设定时间段没有数据通信时自动终止连接。

● TCP 服务器选项

同时支援TCP客户端/服务器技能。即试图尝试TCP连接,不是连接状态时候等待连接,进 入邀请时接受确认。

#### ● DNS 服务器IP地址

在要通信的地址不使用IP地址使用HOST名称设定时需要的项目。

### 6.2.2 动作 例

- **TCP/IP** Serial Remote Host Serial Device CSE-M53N  $\Omega$ SYN  $SYN+ACK$ "123" (3 Bytes) ACK  $\circled{2}$ "456" (3 Bytes) TCP Header+"456" TCP Header+"ABC" "ABC" (3 Bytes)
- [连接前数据大小]为按0 [byte]设定的情况的一般自动连接的情况

图 6-4 连接前数据大小为0的情况

| 始点             | 状态         |
|----------------|------------|
| $\tilde{}$     | 启动前        |
| $\circled{1}$  | 启动后TCP连接邀请 |
| $\sim$         | TCP连接过程    |
| $^{\circledR}$ | TCP连接结束    |
| $\sim$         | 双方向数据通信    |

表 6-7 依据始点的状态

在这里在TCP连接结束始点(②)前进来的串行数据"123"依据[连接前数据大小]设置为0将被无视 并不会传送到远程HOST。

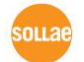

⚫ [连接前数据大小]设定为5 [bytes]的情况

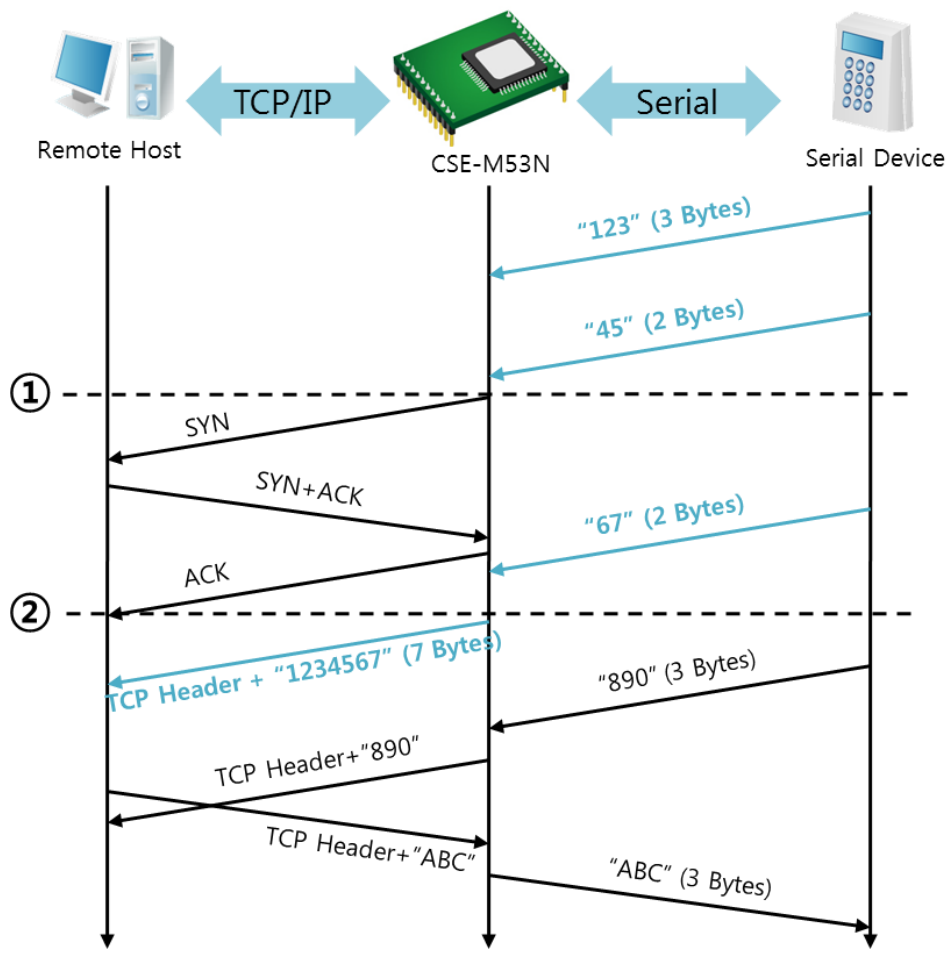

图 6-5 连接前数据大小为5的情况

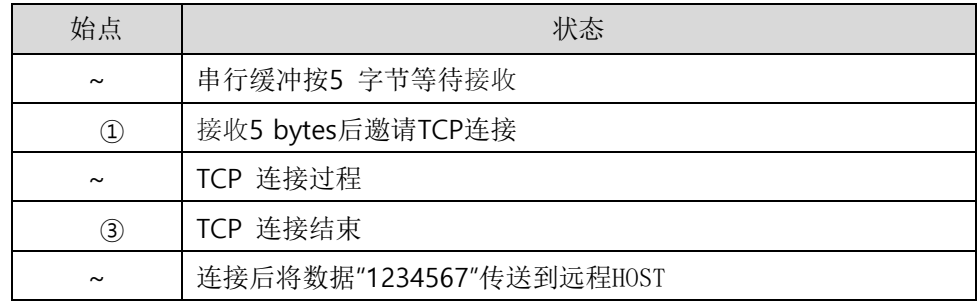

#### 表 6-8 依据始点的状态

就如图 6-5中所示CSE-M53N在串行数据为5字节时,立即发送邀请。另外,在TCP连接邀请 前始点(①)进来的串行数据"123", "45"与结束TCP连接始点(②)前进来的数据"67"依据[连接前数据 大小]为0以外的值设定情况构成连接后传送到远程HOST。

solla

⚫ [TCP 服务器] 选项被选中的情况

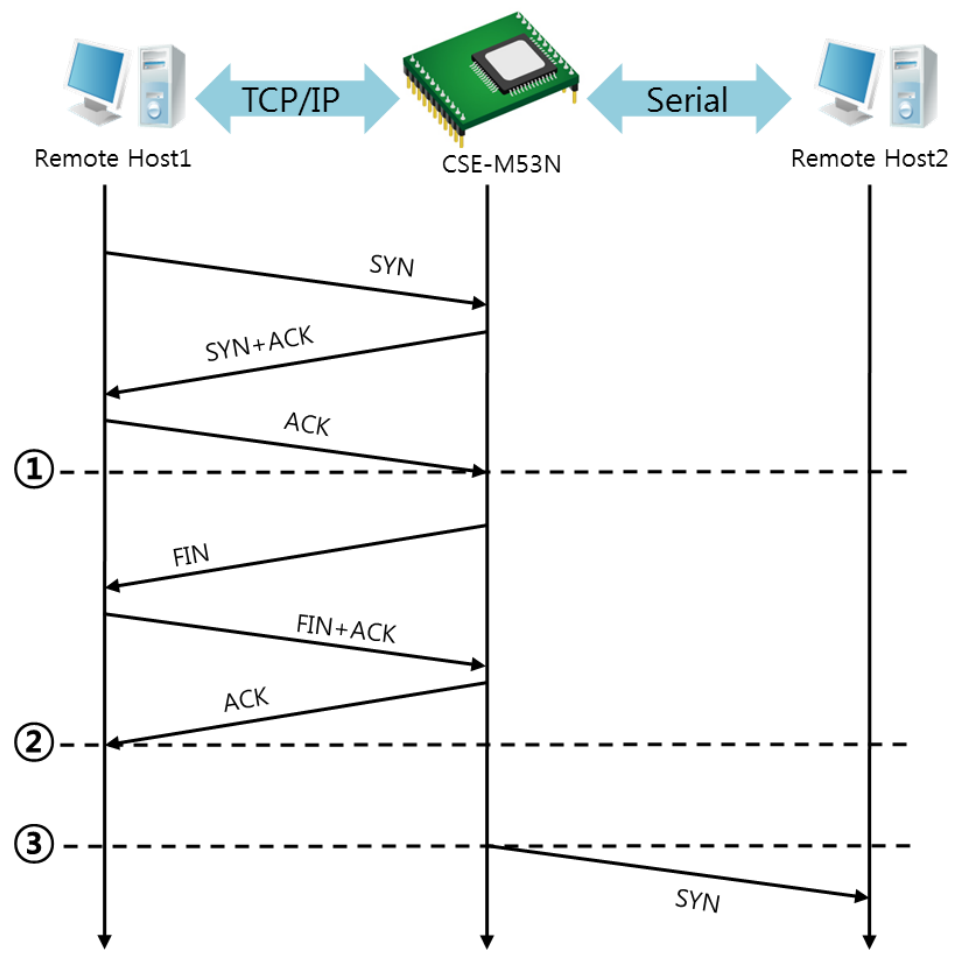

图 6-6 TCP 服务器/客户端模式的情况

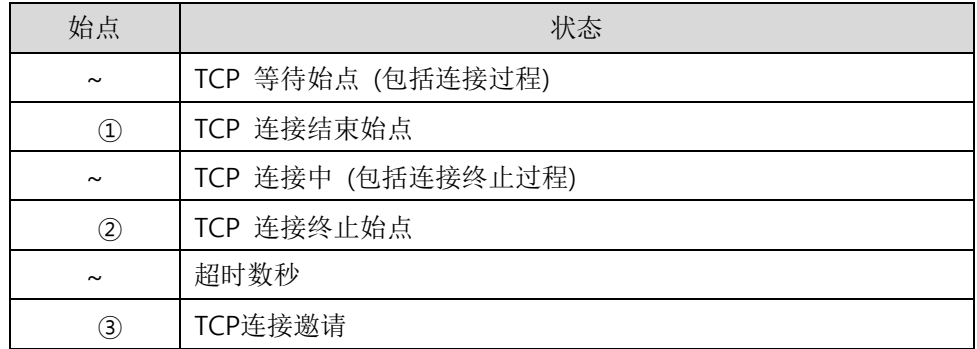

表 6-9 依据始点的状态

好好利用[连接前数据大小]与[连接终止等待始点]设定将非常有利的使用,此TCP服务器/客户端模式连 接一次只适用1个,请正确设定并使用[等待连接终止始点]。

参考资料:TCP服务器/客户端模式

## **6.3 AT**命令

ATC模式是利用AT命令类似模块控制的可控制CSE-M53N的模式。在ATC模式下只要可进行TCP 连接即可实现服务器及客户端模式。另外,不仅可终止TCP连接还可设定相关参数。

#### 6.3.1 主要设定项目

在AT命令模式下的设定,可通过CSE-M53N的串行端口实现。

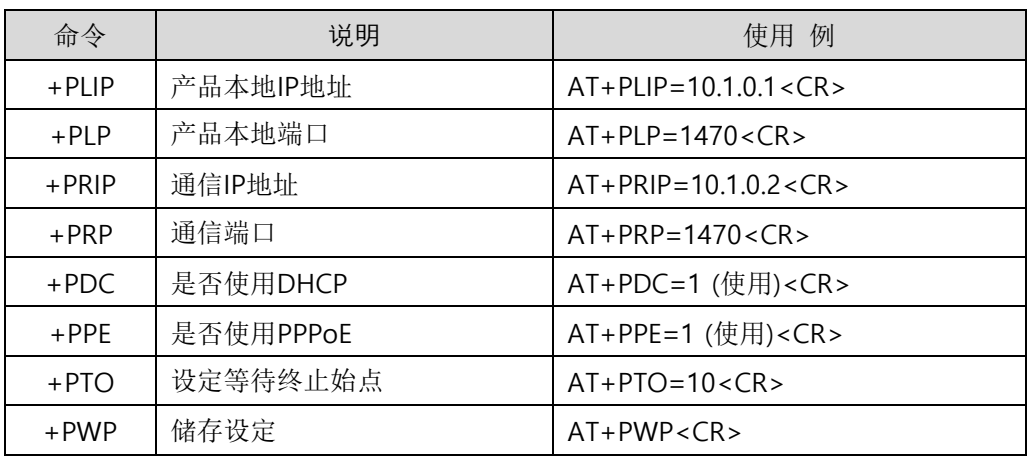

表 6-10 主要扩张AT命令及使用 例

- ⚫ 产品IP地址相关项目/产品本地端口 可设定IP地址, 子网掩码, 网关IP地址等相关项目的本地端口。
- ⚫ 通信地址/ 通信端口 可设定要通信对方的IP地址或是要与HOST通信的端口。
- 分配IP地址的方法: 手动输入, DHCP, PPPoE 不仅可以直接输入,也可通过DHCP及PPPoE自动分配IP。
- ⚫ 其他 可设定[连接终止等待始点]等几个选项设定。

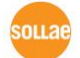

#### 6.3.2 动作 例

● TCP 服务器 - 设定后连接待机

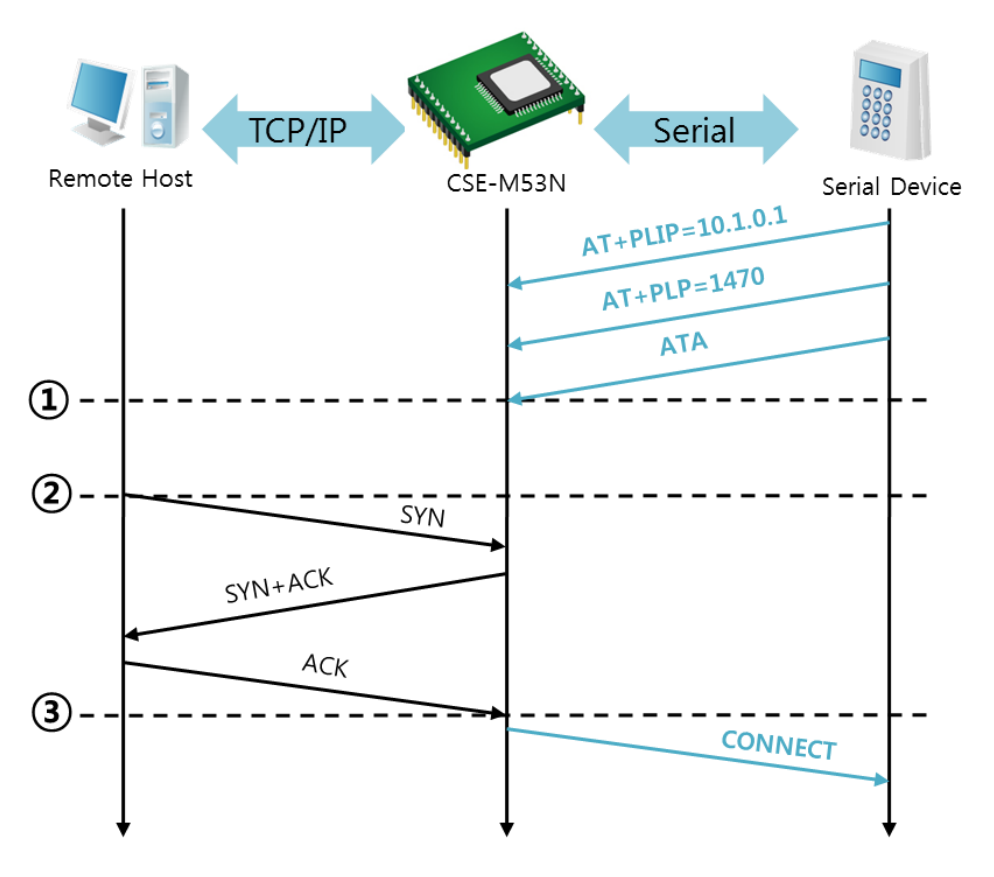

图 6-7 TCP 手动连接

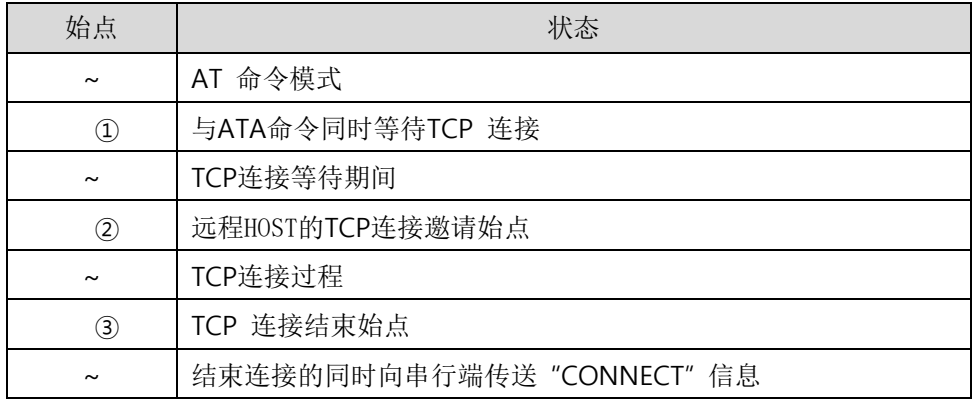

表 6-11 依据始点的状态

自CSE-M53N传送到串行终端(或是MCU)的部分应答信息没有显示在上图中。

⚫ TCP客户端 – 设定后邀请连接

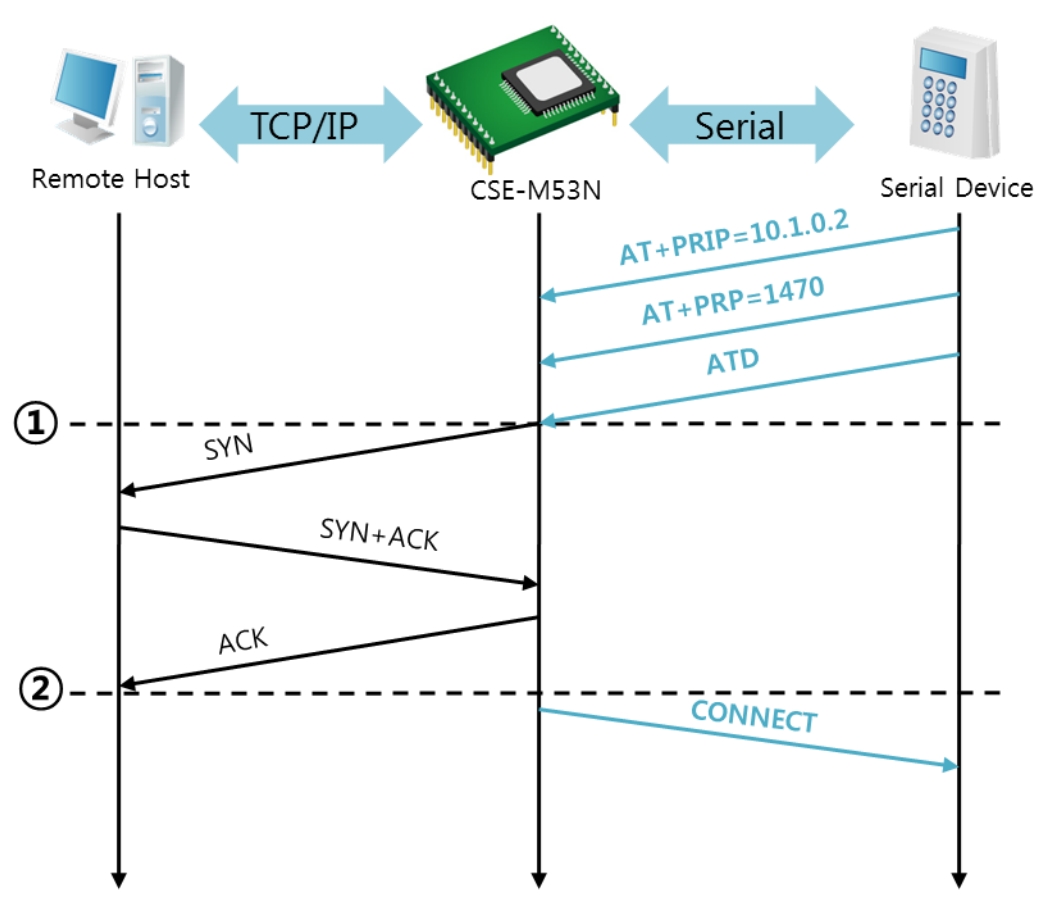

图 6-8 TCP 自动连接

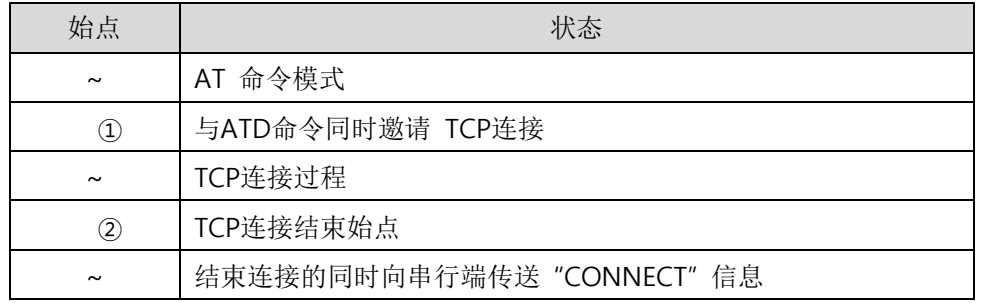

表 6-12 依据始点的状态

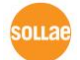

⚫ 结束TCP连接状态 – 转换AT命令模式

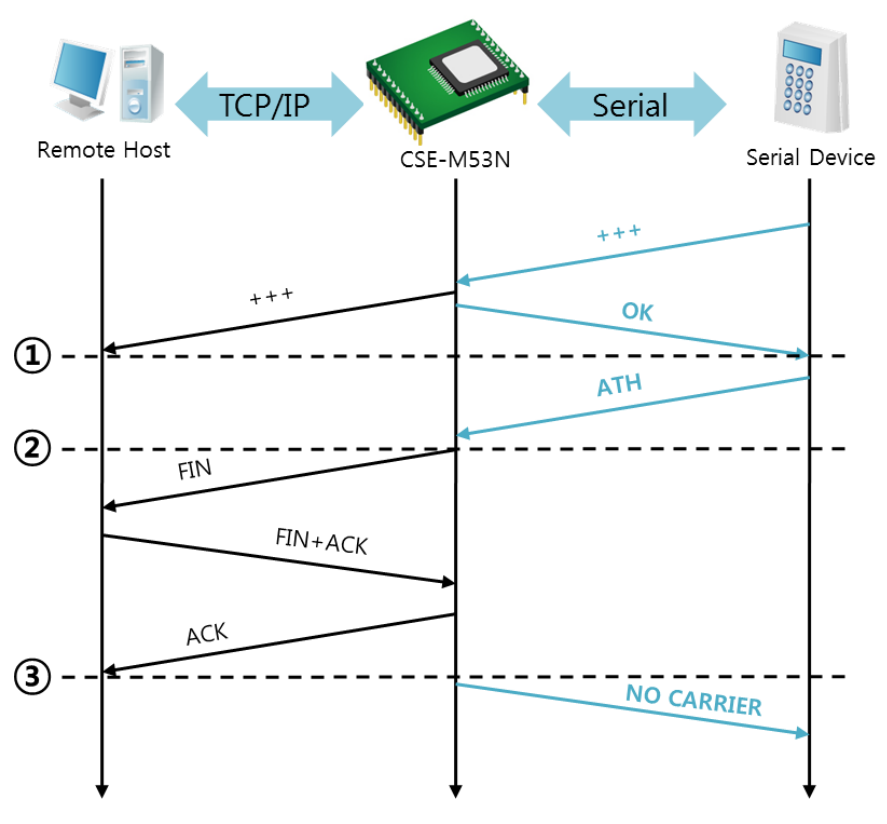

图 6-9 结束TCP连接

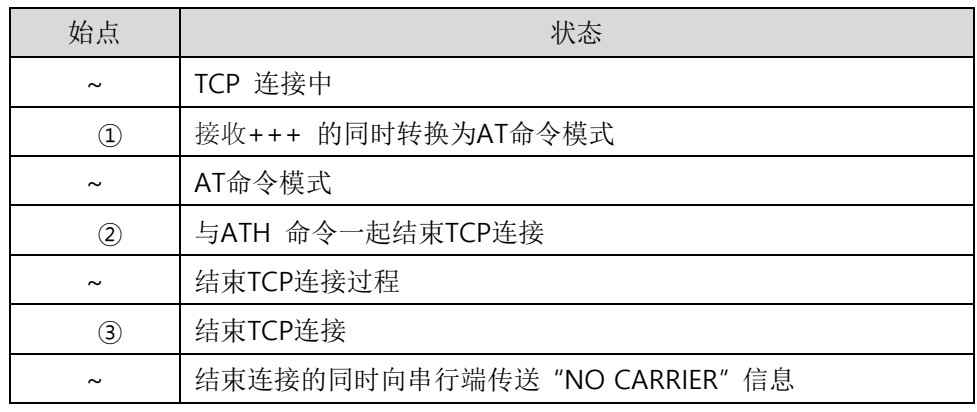

表 6-13 依据始点的状态

传送"+++"后接收"OK"应当将转换为AT命令状态。在此状态CSE-M53N不向远程HOST传送数据 只接收AT命令。为了再进行TCP数据通信转换为在线模式使用"ATO"命令。

参考资料: "ATC模式说明书"。

## **6.4 UDP**

没有UDP模式连接过程。在此模式因为按块单位传送数据,故在CSE-M53N的串行端口进来的 数据通过块区分传送。

6.4.1 主要设定项目

⚫ 连接前数据大小

在UDP模式下[连接前数据大小]决定UDP数据包大小。单位为字节,进来设定大小的数据 将按以一个数据包传送到网络。最大设定参数值为1,460 bytes。

- 传送UDP动态HOST技能 在通信地址及通信端口全部设定为0将适用UDP动态HOST传送技能。使用此功能时没有附 加设定也可与多个HOST进行数据通信。
- 在ISP模式下通过ezManager变更设定值时,部分环境会发生任意变更,建议完成设 定后一定在一般模式下再次确认。

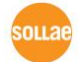

## 6.4.2 动作 例

● 连接前数据大小: 5 Bytes

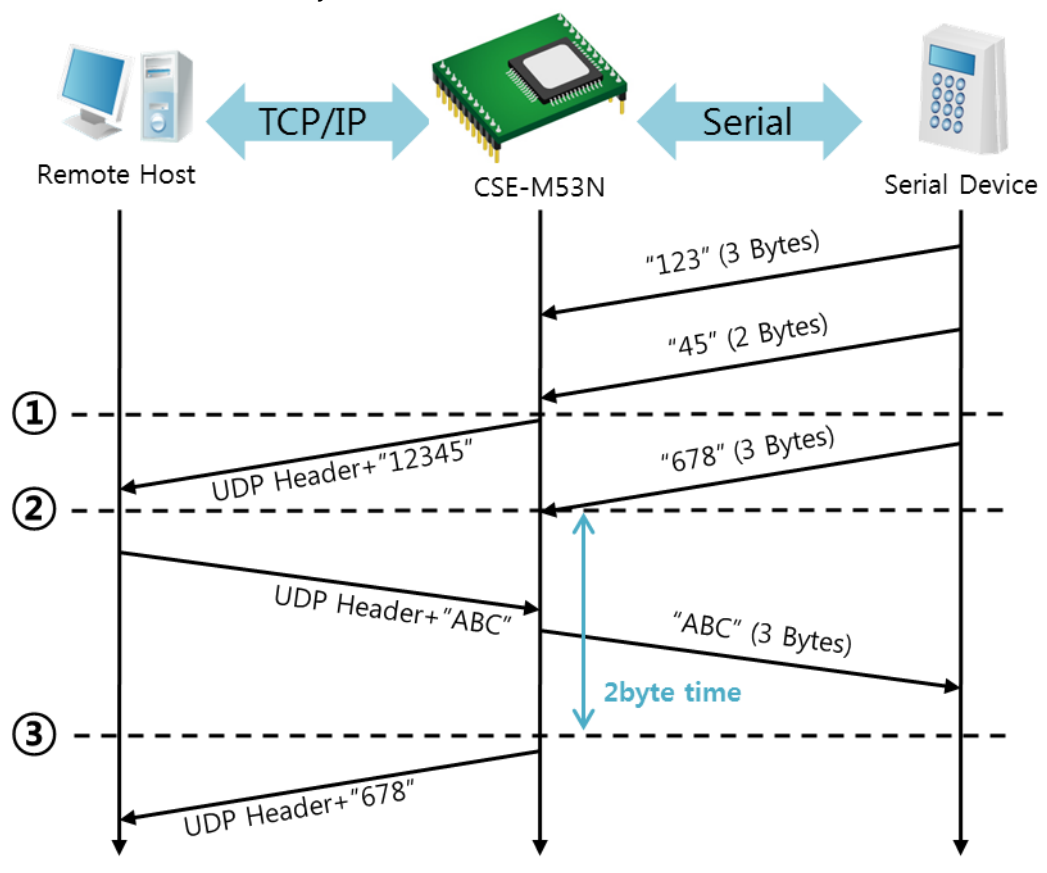

#### 图 6-10 连接前数据大小 5

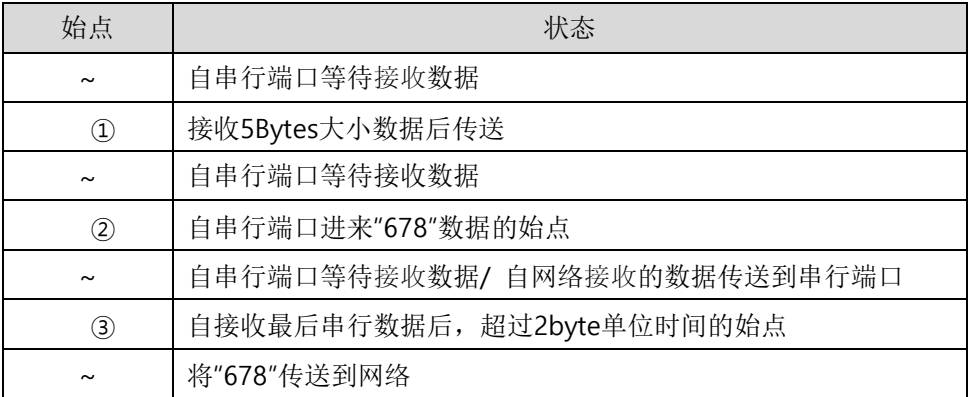

表 6-14 依据 始点的状态

### ● UDP 动态HOST传送功能

此功能是自动更新最后接收的UDP数据的开始地址及通信端口号码地址的功能。

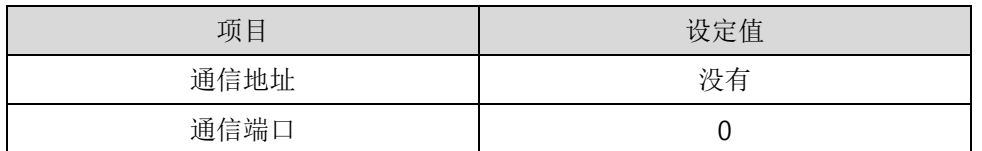

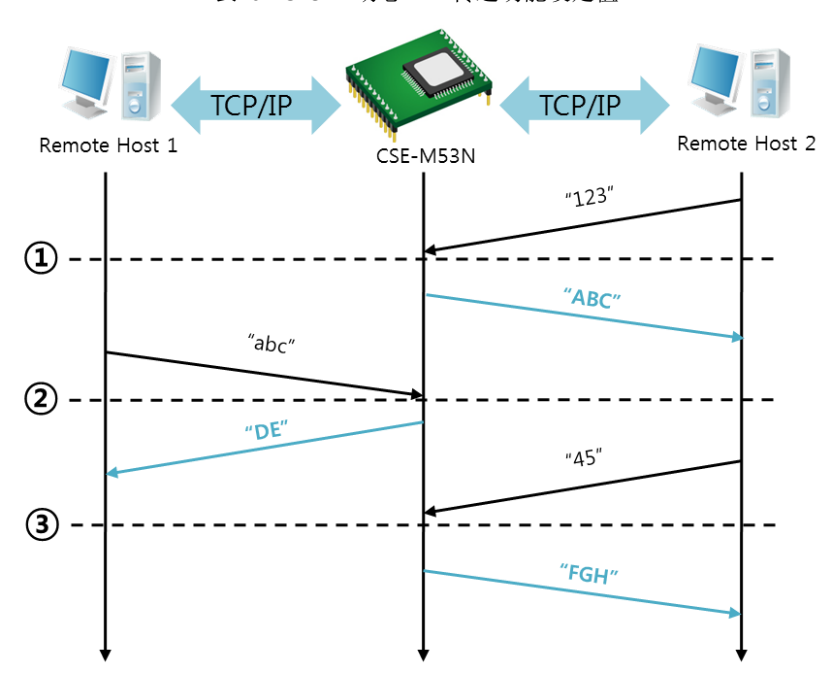

表 6-15 UDP动态HOST传送功能设定值

图 6-11 UDP动态HOST传送 例

| 始点       | 状态                 |
|----------|--------------------|
| $\sim$   | 通过网络无法传送UDP数据的状态   |
| $\rm(1)$ | 通信地址与端口设定为远程HOST 2 |
| $\sim$   | 向远程HOST 2传送UDP数据   |
| (2)      | 通信地址与端口设定为远程HOST 1 |
| $\sim$   | 向远程HOST 1传送UDP数据   |
| 3)       | 通信地址与端口设定为远程HOST 2 |
| $\sim$   | 向远程HOST 2传送UDP数据   |

表 6-16 依据始点的状态

图 6-11中数据"ABC", "DE"与"FGH"是CSE-M53N通过串行端口接收传送到网络的数据。

# **7** 系统管理

## **7.1** 固件升级

#### 7.1.1 固件

固件是启动CSE-M53N的软件。每增加新功能或更新时将发布新的固件版本。建议使用最新固 件。

#### 7.1.2 升级顺序

- ⚫ 下载最新固件 在PC上下载最新固件。最新固件可在我公司网站下载。
- 进入ISP模式 为了升级产品固件按ISP模式启动产品。
- ⚫ 准备传送及实施TFTP客户端 为了传送固件实行TFTP客户端程序。按ezManager的[固件 / HTML 变更]按钮TFTP客户端 将实行。

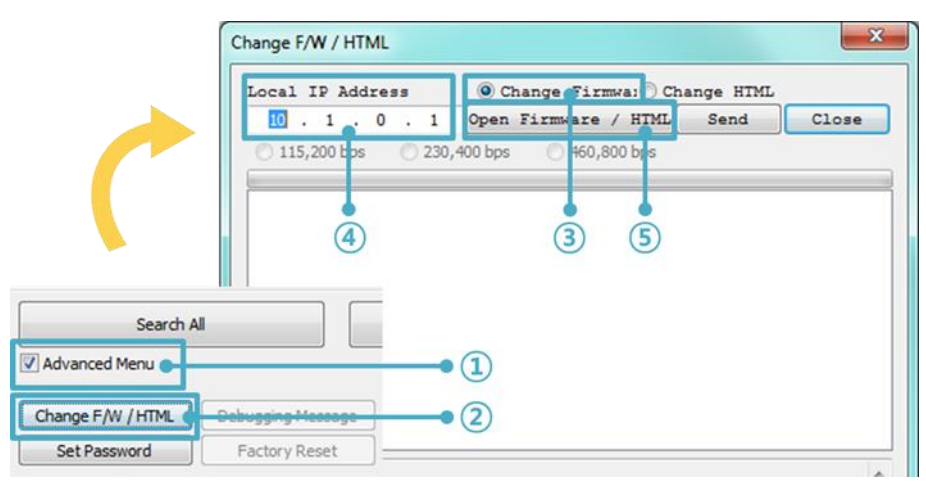

图 7-1 TFTP客户端实行及传送准备

- ① 选择[显示高级目录]打开下面目录
- ② 按[固件 / HTML 变更]按钮实行TFTP客户端
- ③ [固件变更] 选择选项及确认
- ④ 输入要传送传送产品的IP地址
- ⑤ 按[固件 / HTML打开]按钮选择要下载的文件

⚫ 固件文件验证及传输

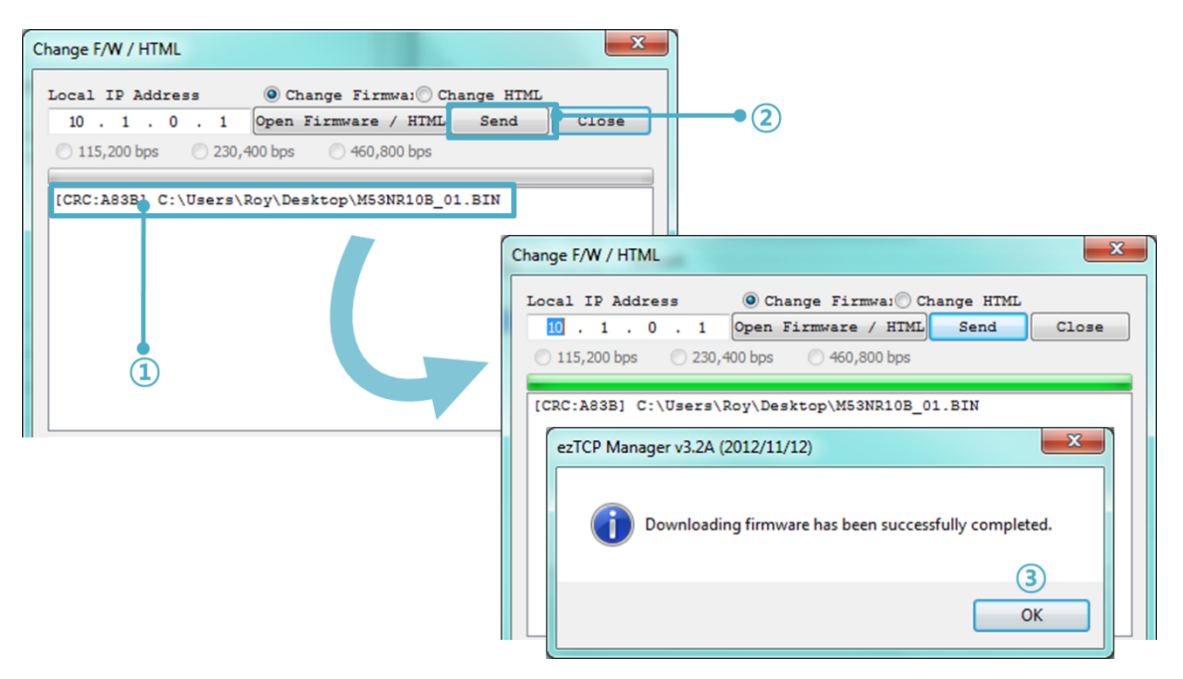

图 7-2 固件传输

- ① 验证选择的文件及文件名
- ② 按[传送]按钮传送固件
- ③ 完成传输后验证信息

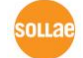

## **7.2** 检验产品状态

#### 7.2.1 通过TELNET的状态检验

激活ezManager的[选项]栏的[Telnet]技能使用者可登录CSE-M53N。此时在产品设定了密码 的情况需要输入密码后才可登录。

固件版本2.0A开始,即使没有设定密码需要输入"sollae"才可登录。

完成登录将出现如下画面。

CSE-M53N Management Console v2.0A Sollae Systems lsh>

通过如下命令可检测CSE-M53N的多种状态。

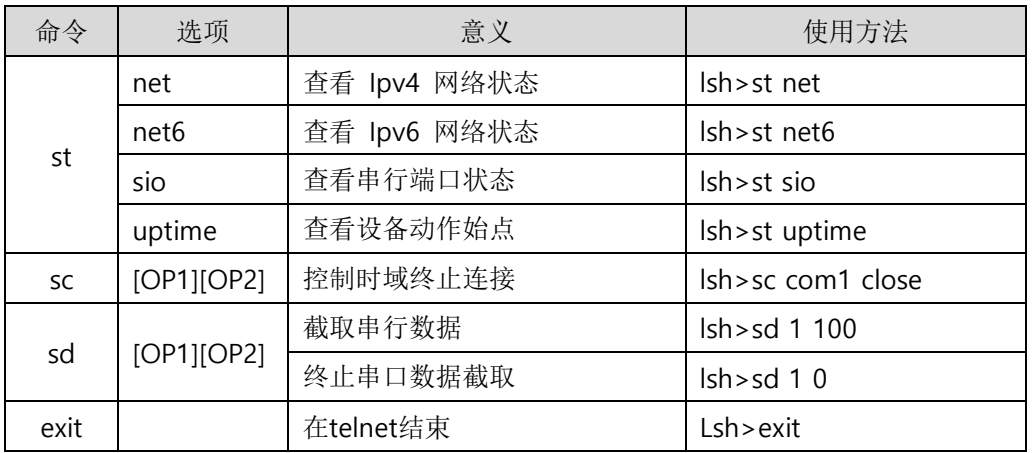

表 7-1 检测状态命令

⚫ st net

显示Ipv4网络连接状态。

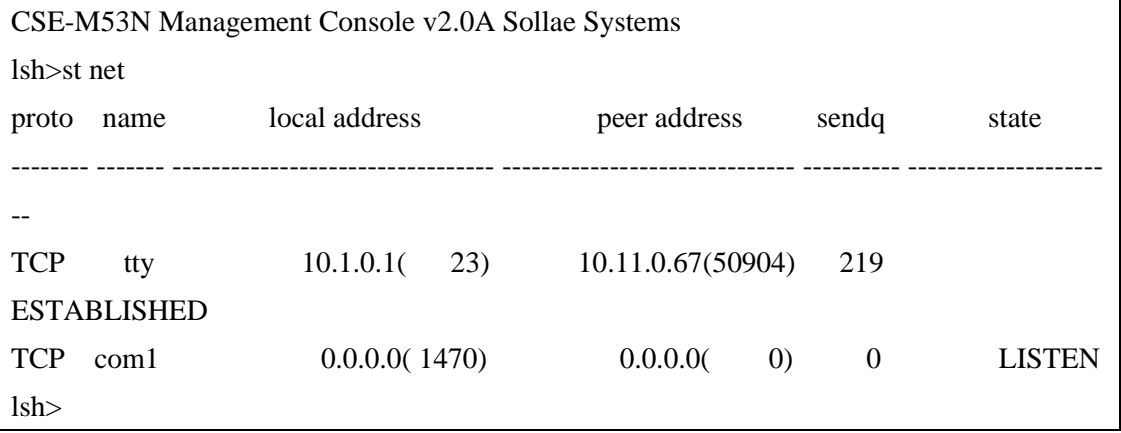

#### 图 7-4 检验Ipv4网络连接状态

图 7-3 Telnet登录画面

● st net6

显示IPv6I网络连接状态。

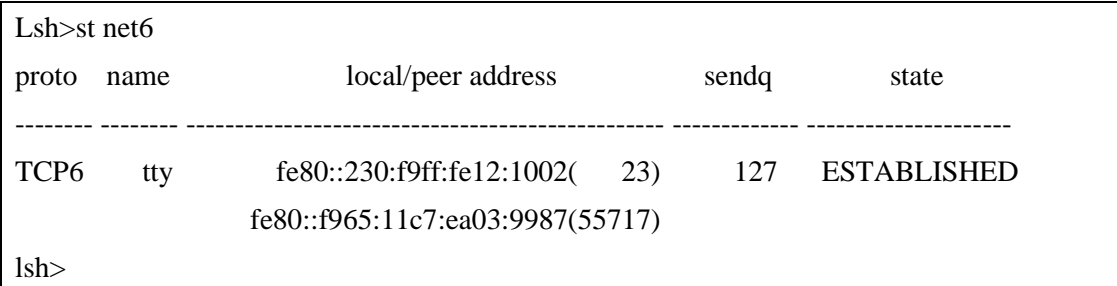

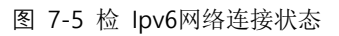

⚫ st sio

显示串行端口的数据送/接收状态。

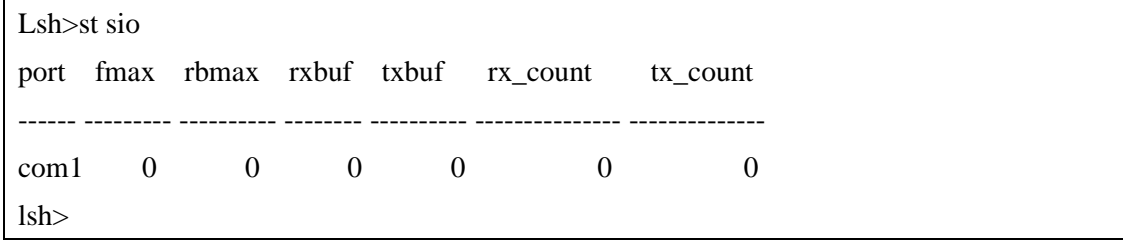

图 7-6 检测串行端口数据 送/接收状态

● st uptime

显示给产品加电后超过的时间。

Lsh>st uptime 00:05:19.16 up 0 days lsh>

图 7-7 检测产品动作时间

⚫ sc

终止时域。 [op1]为时域名称, [op2]只支持"close"。

Lsh>sc com1 close

com1: closed

lsh>

图 7-8 终止 时域

⚫ sd

显示实时截取串行端口的数据。[OP1]指时域名称, [OP2]指截取周期, [OP2]的单位是10ms。

Lsh>sd 1 100 com1 dump start com1 dump buffering time : 1000ms  $\text{lsh} > \text{tx1} \Rightarrow 3031323334353637$  | 01234567

 $rx1 \le 3031323334353637$  | 01234567

图 7-9 截取串口数据

终止串口端口的数据截取。

Lsh>sd 1 0 com1 dump stop lsh>

#### 图 7-10 终止串口数据截取

⚫ exit

终止telnet连接。

Lsh>exit

#### 图 7-11 结束telnet连接

- "sc" 命令与选项只能使用小写字母。
- 发布了智能手机用TCP客户端程序。详细信息请查看公司网页。

## 7.2.2 通过ezManager的状态检测

在ezManager按[查看目前状态]按钮可查看CSE-M53N的当前状态。设定[1秒间隔查看当前状 态] 选项将以1秒周期自动更新。

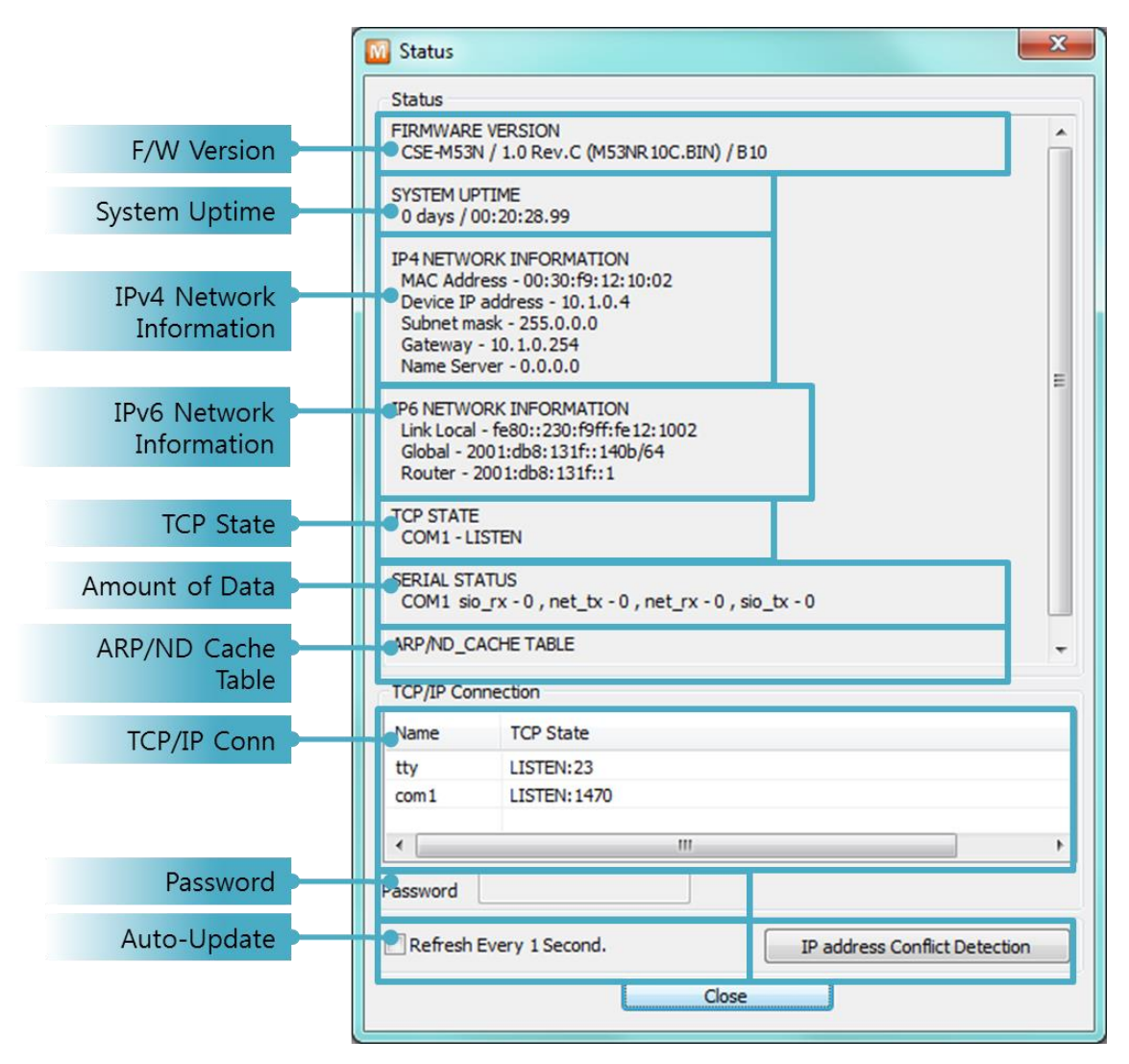

图 7-12 ezManager的 查看 当前状态 窗

- ⚫ 固件版本信息 (FIRMWARE VERSION) 显示产品型号名誉固件相关的信息。
- ⚫ 产品动作时间 (SYSTEM UPTIME) 显示产品加电后动作的时间。
- ⚫ Ipv4 网络信息 (IP4 NETWORK INFORMATION) 显示分配到产品的Ipv4地址的相关值。
- ⚫ Ipv6网络信息 (IP6 NETWORK INFORMATION) 显示Ipv6地址,此值只在Ipv6被激活时显示。

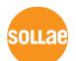

● TCP 状态 (TCP STATE) 端口显示不同TCP连接状态。

| 信息           | 说明            |
|--------------|---------------|
| LISTEN       | 以TCP服务器等待连接中  |
| <b>CLOSE</b> | 以TCP客户端结束试图连接 |
| SYN_SENT     | 以TCP客户端试图连接中  |
| ESTABLISHED  | TCP 连接中       |
| N/A          | UDP模式的情况      |

表 7-2 TCP 状态说明

⚫ 数据传送/收量

按各COM端口显示数据传送/接收量。(单位: 字节)

| 项目     | 说明                |
|--------|-------------------|
| SIO TX | 自串行端口接收的数据量       |
| net tx | 向网络传送数据的量         |
| net rx | 自网络通信状态HOST接收的数据量 |
| sio tx | 通过串行端口传送的数据量      |

表 7-3 数据传送/接收量

● ARP / ND 窗口

出现产品的ARP窗。进行TCP连接或UDP数据送/收情况,将对应的IP地址及MAC地址登记 在产品的ARP。此信息延续60秒,超过50秒ARP数据包将进行广播。没有应答的状态为0秒 对应信息将销毁,其间有应答将更新为60秒。Ipv6的情况, 显示产品的ND目录。通过此时 标示的信息可了解状态。如按下面5个状态区分的。

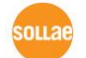

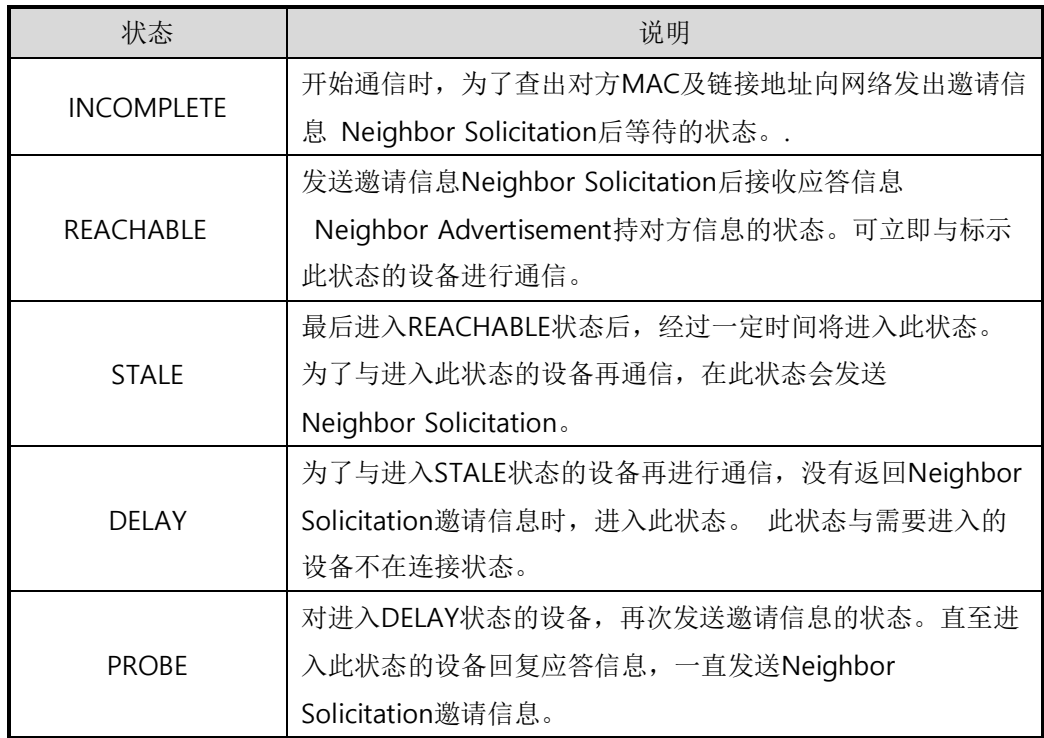

表 7-4 ND Cache 表标示的5种

● TCP/IP 连接

时域(SESSION)间TCP/IP连接状态通过远程HOST的IP地址及端口号码一起体现。不仅如此 也可终止时域的TCP连接。点击时域名称按右键出现TCP连接弹出窗口。

⚫ 密码输入栏

在产品设定密码的情况被激活,在上面TCP时域列表中为了终止TCP连接在此栏需要先输入 密码。

⚫ 以1秒间隔查看当前状态

选择此选项每1秒更新查看当前状态。

● 检查IP地址冲突 按此按钮,可查看在同一网络上的IP地址是否冲突。

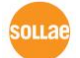

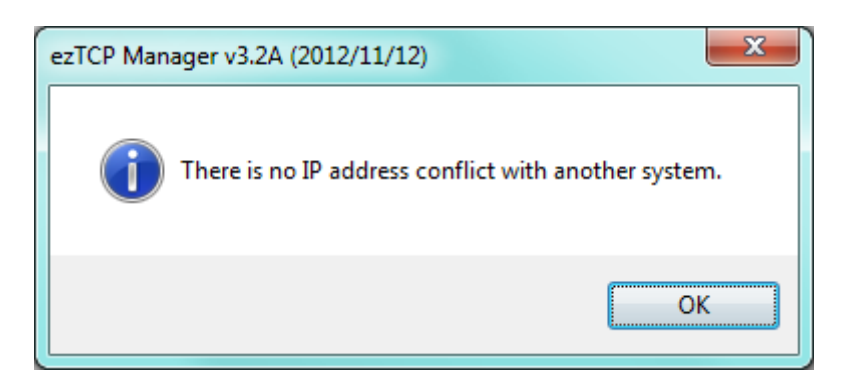

图 7-13 没有IP地址冲突的情况

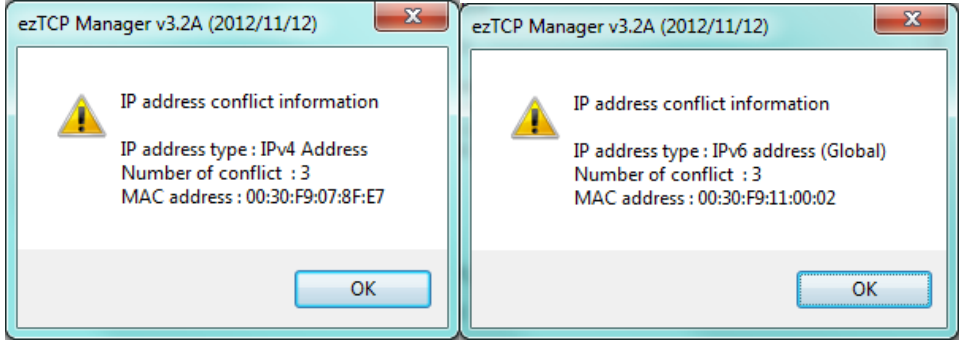

图 7-14 IP地址发生冲突时

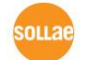

# **8** 保安功能

## 8.1 SSL

### 8.1.1 什么是SSL(Secure Socket Layer)?

SSL是基于TCP协议的保安协议,当前在因特网需要保密的通信中被广泛应用。

#### 8.1.2 SSL 设定

按如下顺序在CSE-M53N设定SSL。选择在ezManager的[选项]栏的[SSL保安通信]。

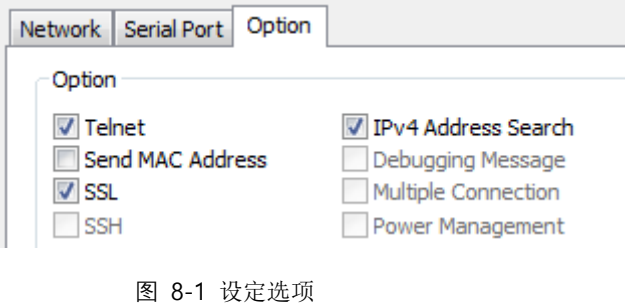

⚫ T2S-TCP服务器模式的情况需要保存产品的认证书。 下面是保存认证书的顺序。

- ① 选择ezManager下端的 [查看高级按钮]
- ② 点击[认证管理]按钮

V Advanced Menu

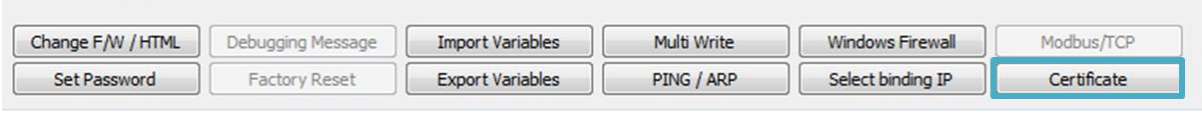

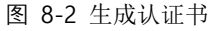

③ 为了生成认证书选择[直接生成认证书后保存在产品(ezTCP)中]。

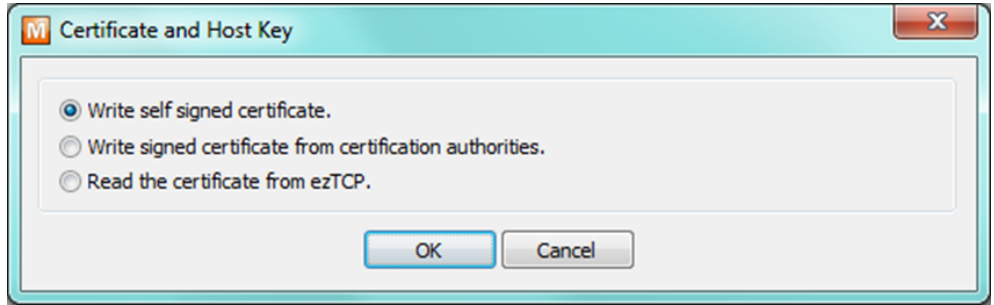

图 8-3 生成RSA Key

#### ④ 生成认证书 (设定RSA值长度)

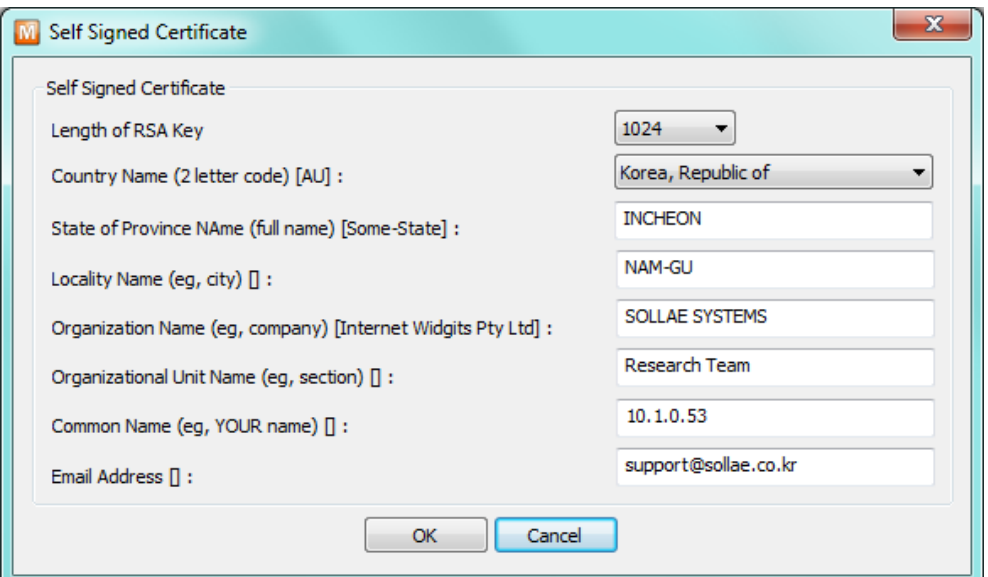

图 8-4 生成认证书

⑤ 确认保存完成信息。

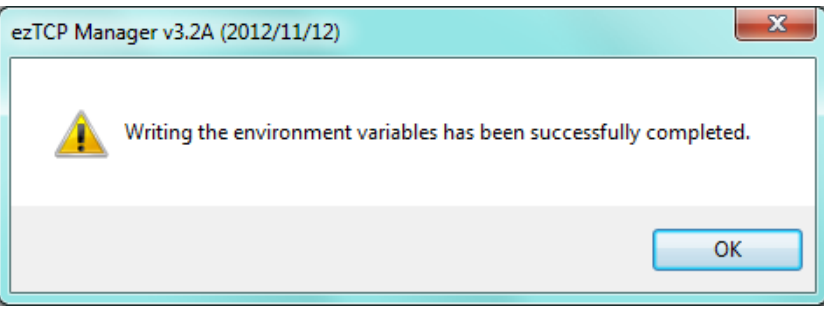

图 8-5 确认成功的信息

#### 8.1.3 使用SSL时限制事项

相应功能无法与 IPv6 同时使用, 串行速度支持至 115,200bps。 认证书上包括产品 IP 信息与 地址,当 IP 地址发生变化时需要重新生成认证书,通信对方也需要进行 SSL 通信才可以进行 通信。

## **8.2** 制约产品连接

在ezManager的[选项]栏通过MAC地址与IP地址可设定连接限制设定功能。

- 只有下面的的MAC地址可连接。 要设定此项目,只有已设定MAC地址的HOST才可连接CSE-M53N。
- 只连接下面的IP地址范围 设定此项目后将[IP地址]项目与[网络 掩码]项目进行bit AND定义可连接的HOST。
- ⚫ 设定 例

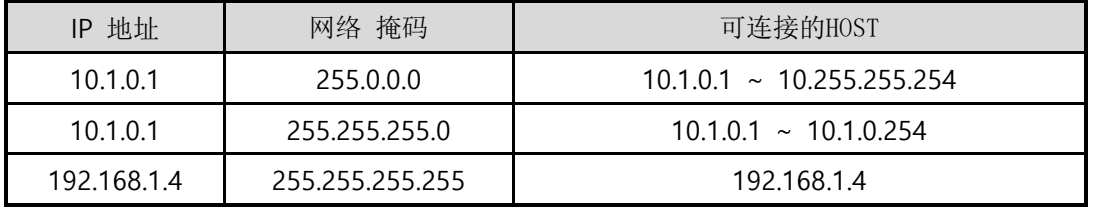

表 8-1 利用IP地址的制约产品连接设定 例

#### ⚫ 应用在ezManager

以上两种项目中至少被选一项,通过此项目可应用ezManager进行搜索及设定或断开。

● 设定IPv6例

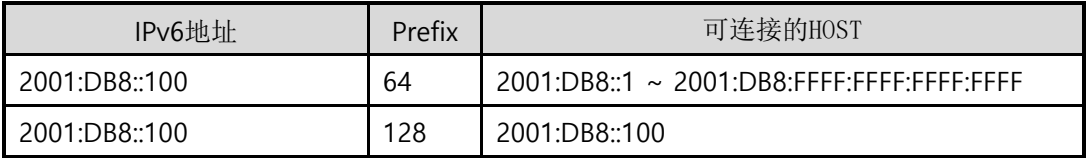

表 8-2 利用Ipv6地址的产品连接制约设定 例

#### 8.2.1 密码设定

在CSE-M53N设定密码后,在登录Telnet或保存产品参数值时,只有输入密码才可进行连接。 支持字母或数字8Bit的设定。

 连接制约功能及因丢失密码,通过ezManager无法连接CSE-M53N的情况,将CSE-M53N启动 为 ISP模式。 CSE-M53N以ISP模式动作时所有连接制约将失效,可通过ezManager进行搜索 及设定。

# **9** 其他有用的功能

## **9.1 IP** 地址通报技能

CSE-M53N在流动IP环境也可按TCP服务器运行。使用IP地址通报技能可将自身变更IP地址的 情况传送到特定的服务器。此技能通过DDNS, TCP, UDP 3种形态提供。

⚫ DDNS

CSE-

M53N提供的DDNS技能是利用Dyn社的DDNS服务器的IP地址通过HOST名字进行更新的。 因此如要使用DDNS技能需要在Dyn网站登录使用者登录和登录HOST名称。

- 有关用户帐号服务的使用部分,依据Dyn公司政策会有所变更。
- Dyn网站地址: [https://dyn.com](https://dyn.com/)

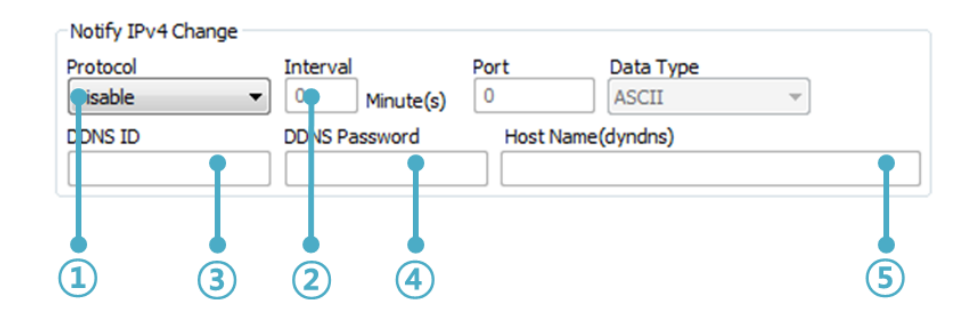

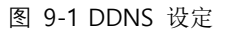

- ① [协议] 项目选择DDNS(dyndns.org)
- ② [通报周期]40,320分钟(28日)为固定值
- ③ [DDNS 账号]输入Dyn的账号 。
- ④ [DDNS 密码]输入Dyn账号密码 。
- ⑤ [HOST 名称]输入Dyn账号登录的HOST名称。
- ⚫ TCP/UDP

使用个人管理IP服务器的情况有可能使用TCP或UDP。传送可选择ASCII或16进制信息形态 选择,也可设定通报周期。

参考资料: <sup>I</sup>P地址通报技能。

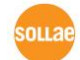

# **9.2** 传送**MAC**地址技能

MAC地址传送功能是连接TCP后,向连接的对方传送自身MAC地址的功能。此功能可区分使用 者设备或是在远程服务器的多台设备时使用。设定方法如下。

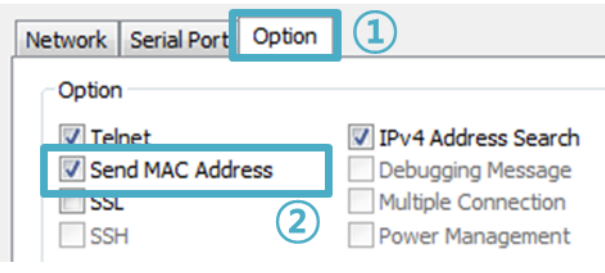

图 9-2 MAC地址传送技能

- ① ezManager的 [选项]栏移动
- ② [MAC 地址传送] 选择选项后再定
- MAC 地址传送功能与SSL选项可一起使用 。

参考资料: MAC[地址传送功能](http://www.eztcp.com/documents/application/an_mac_id_function_ko.pdf)

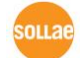

# **9.3** 串行端口各栏功能

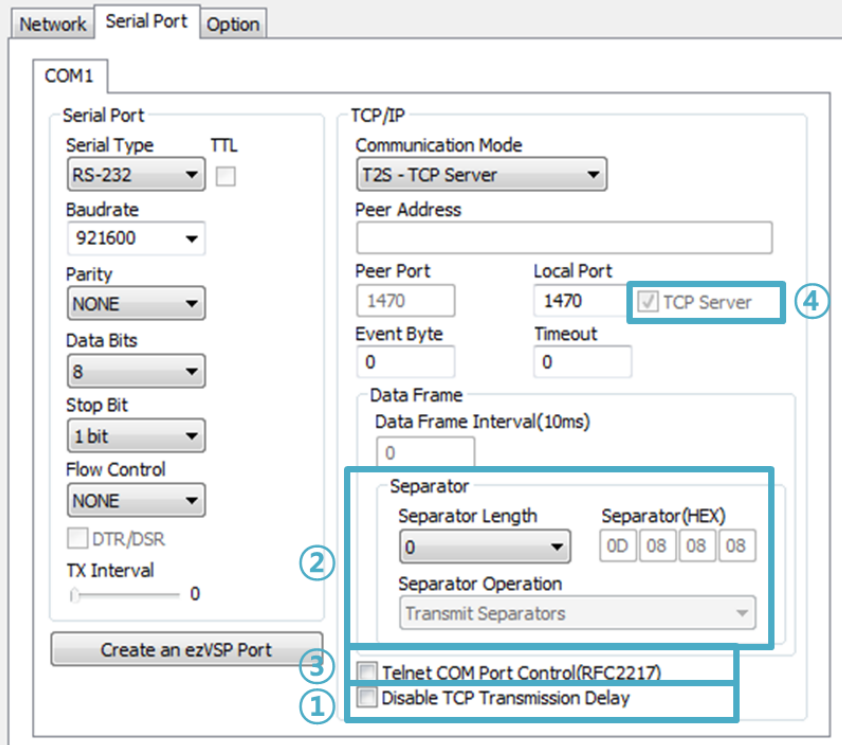

图 9-3 串行端口栏各功能

9.3.1 不使用延时功能 - ①

使用此功能可将进入CSE-M53N的串行数据以最快(无延迟)的速度传送到网络。

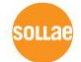

### 9.3.2 分隔符 - ②

使用分隔符功能,利用串行数据的特定文字,可调试需传送到网络的数据包大小。

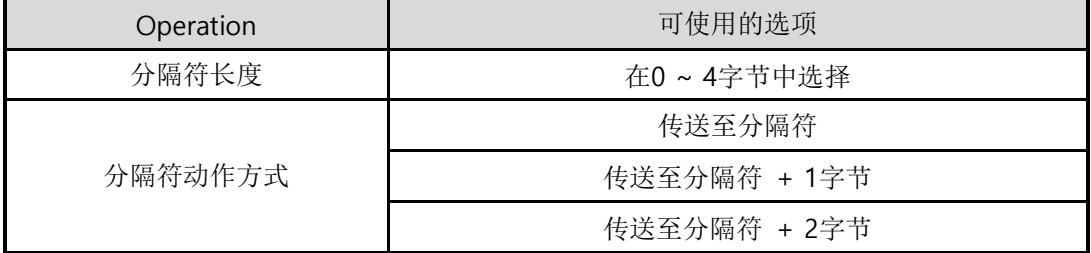

表 9-1 分隔符功能

### 9.3.3 串行端口设定/状态传送 (RFC 2217) - ③

将远程连个串行端口的设定及状态信息送/收的功能。使用此功能,用户可送/收RTS/CTS等的 控制信号。

参考资料[: TELNET COM Port Control Option](http://www.eztcp.com/documents/application/an_telcom_ch.pdf) 功能

### 9.3.4 TCP Server / Client 模式- 4

在TCP客户端模式状态选择[TCP Server]选项即可使用。在此模式下,即使在没有CSE-H55N参 数变化,也可使用为 TCP服务器及客户端。为了使用此模式必须将[连接前数据大小]选项设定为 1以上。

- 参考资料: TCP 服务器/客户端 [模式](http://www.eztcp.com/documents/application/an_tcp_server_client_mode_ch.pdf)
- CSE-M53N的数据间隔被设定为固定的2byte字节。自串行端口进来数据,CSE-M53N暂时 在缓冲保存,过了2byte单位时间未进来数据时,将保存的数据传送到网络。

# **9.4** 初始化参数值**(Factory Reset)**

可以将产品的全部参数可以通过物理方式初始化的功能。用户将任意的参数值保存在使用者的 ENV领域,并可将其作为初始化参数值使用。不使用用户ENV领域,初始化时,其值为工厂出厂 参数值。

- ⚫ 参数初始化方法
	- ① 将ISP针连接 GND(1秒以下)
	- ② 将ISP针连接 GND(10秒以上)
	- ③ 产品参数值将按工厂出厂值或者用户ENV值被初始化
	- ④ 解除ISP针GND连接
	- ⑤ 重启产品
- ⚫ 按用户任意参数初始化
	- ① 进入串行设定模式
	- ② 利用ezManager或是串行设定命令将需要初始化的值保存在产品中
	- ③ 通过串行端口输入下面命令

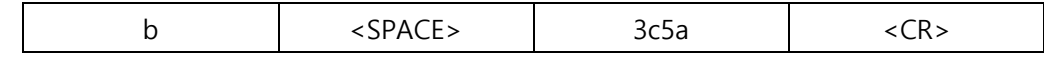

④ 输入命令成功时,将保存在SRAM的参数值 保存在用户ENV领域,其值以后每进行[初 始化参数]时使用。

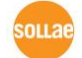

# **10** 不动作时检查事项

使用CSE-M53N中发生问题时根据下面顺序进行自检。

## **10.1** 通过**ezManager**无法搜索的情况

- ⚫ 确认是否使用正常的程序 CSE-M53N的设定程序使用ezManager。
- ⚫ 关闭防火墙 PC的个人防火墙或网络防火墙有阻挡ezManager数据包的情况。搜索前请消除所有防火墙 或允许程序进行通信。选择[查看高级按钮]后按[设定Windows防火墙]解除或允许程序进行 通信。此时 请同时确认个人防火墙(V3, Norton 等)。
- 确认电源供应是否有异常 确认电源是否稳定的供应。
- ⚫ 确认网络连接 PC确认与CSE-M53N是否连接在同一个网上。另,检查LAN是否异常。建议PC与CSE-M53N直接连接或连接在相同的集线器进行搜索。
- ⚫ 确认制约限制选项 安全选项中,如设定了产品的保安制约选项将不能通过ezManager搜索。 此情况进入ISP 模式后再试图搜索。

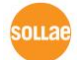

## **10.2** 无法连接**TCP**连接时

#### ● 确认TCP/IP相关设定

使用专用IP地址时,PC与CSE-M53N的IP地址要在同一个子网内。验证IP地址与本地端口 号码。另外,固定IP地址时要确认网关IP地址及DNS地址是否正确。

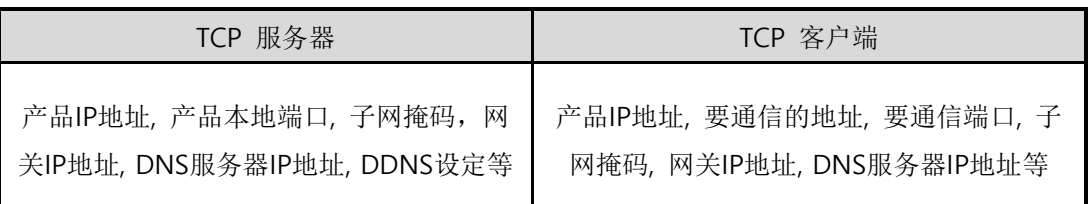

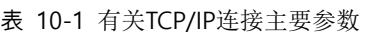

● PING 测试

通过PING应答确认是否可进行网络连接。没有应答请查看IP地址及网络连接是否有问题。

确认防火墙

一些强化保安的网络中,网络防火墙阻止外部访问。因此,此种情况与网络管理员联系, 开放要使用的端口号码 (例: TCP 1470, UDP 50005) 。

⚫ 产品的动作模式

CSE-M53N为ISP模式或串口设定模式时不进行TCP连接。

⚫ 产品的通信模式

为了完成TCP连接,一端必须是服务器,另一端是客户端。两个都为服务器或客户端时无 法进行连接。

- 确认制约产品连接选项 在保安选项中设定了制约产品连接选项时,除MAC地址与IP地址之外无法进行连接。请在 ezManager的[选项]栏中消除对应选项或设定要连接的HOST。
- ⚫ 确认是否与其它TCP连接中 TCP连接不支持多重连接时,支持1:1连接。因此,已经在连接状态的HOST无法进行TCP连 接。有关CSE-M53N的TCP连接信息可在Telnet或ezManager的查看当前状态中确认。

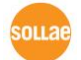

# **10.3 TCP**连接后无法通信时

⚫ 确认针脚连接

检查串行端口部分是否正确连接针脚。使用电线的情况,需要正确选择对应使用者设备的 针号码。如下图以交叉形式连接。

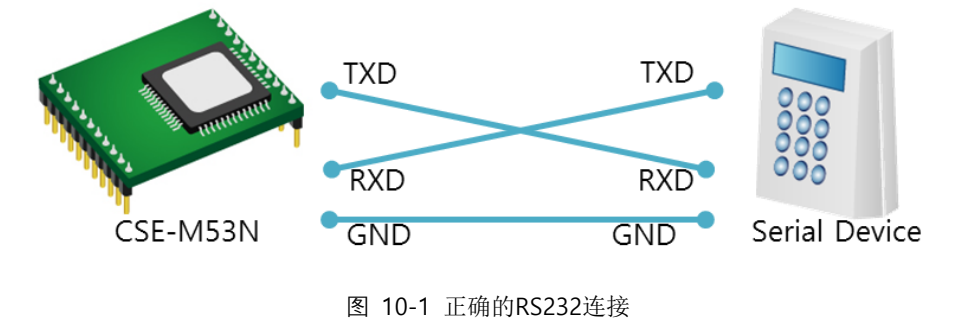

- 确认串行数据值 确认串行参数值是否准确,如波特率,数据位,停止位,奇偶位等。
- 以上项目之外的问题,或对哪里有疑义,请与我公司技术支援组联系。

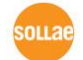

# **11** 相关资料

# **11.1** 技术资料

相关技术资料可在公司网页查看。

- ⚫ 产品规格书
- IP地址通报(DDNS功能)
- MAC地址传送功能
- TCP服务器 / 客户端模式
- Telnet COM Port Control Option 功能

## 11.2 智能手机应用程序

- ezManager (for iOS)
- TCP/IP Console(for iOS)
- ⚫ ezManager (for Android)
- TCP Client (for Android)

# **12** 技术支援及质保期

# **12.1** 技术支援

如有其他使用方面问题时利用我社网页的技术支援栏的FAQ及提问/问答揭示板或发电子 邮件给我们。

- email 地址: [support@sollae.co.kr](mailto:support@sollae.co.kr)
- 网站客户支援地址: [http://www.sollae.co.kr/](http://www.sollae.co.kr/en/support/)en/support/

## 12.2 保证

## 12.2.1 无偿 A/S

在购买产品2年之内产品出现瑕疵时无偿修理及调换。

## 12.2.2 有偿 A/S

超过产品质量保证时间(2年)的产品及因使用者过失引起的产品瑕疵将提供有偿修理并 提供调换服务。

# **13** 注意事项及免责声明

## 13.1 注意事项

- ⚫ 对本产品进行改造时不在质保范围。
- ⚫ 对本产品的相关事项为了提高性能在没有预告情况下可能会发生变更。
- ⚫ 在超过本产品使用条件下使用时候不保证产品质量。
- ⚫ 禁止对本产品固件及所提供的软件的 Reverse Engineering 行为。
- ⚫ 禁止对本产品固件及所提供的软件作为原来用途之外使用。
- ⚫ 不要在极端的高温及低温,或者在振动严重的情况下使用。
- ⚫ 不要在高湿度、油腻的环境下使用。
- ⚫ 不要在腐蚀性或可燃性燃气等环境下使用。
- ⚫ 在噪音严重的环境下不保证产品的正常动作。

⚫ 不要在宇宙、航空、医疗、原子力、运输、交通等安全设备及涉及生命、事故的有要 求特别品质、信赖性用途。

⚫ 万一出现因使用本产品出现事故或损失时,我公司不予承担一切责任。

## **13.2** 免责声明

Sollae systems Co.,Ltd. 与其经销商不承担,由不能或无法使用CSE-M53N产生的破坏及损失、 由停止营业引起的费用、包括数据损失在内的其他任何经济损失责任。

禁止在未经允许的应用领域内使用CSE-M53N。未经允许的应用范围指军事、核、航空、炸药、 医疗、安全设备、消防报警、随电梯用途或是车辆、飞机、货车、船、直升机,及不限于此的所 有交通方式。

另外,禁止在因故障及失败引起的经济损失及器物破坏,可引发人身伤害或造成人或动物死伤 的实验、开发及各种应用领域范围中使用。购买者(或是企业)在自愿或非自愿的情况下,在这 种未被允许的应用范围使用CSE-M53N时,视为同意不追究Sollae systems Co., Ltd. 与其经销 商对包括损坏赔偿在内的责任。

对所购产品的退货及修理、更换的赔偿责任与买方(或企业)的个别救助政策是

Sollae systems Co., Ltd.与其经销商的可选项目。Sollae systems Co., Ltd.与其经销商在 产品制造、销售、供应及使用上所担负的责任,无论是基于质保、合约、过失、产品责任或其他 项目,均不应超过产品的原始成本。

Sollae systems Co., Ltd.与其经销商不能保证对包括随附的技术资料、硬件、固件的 CSE-M53N的适销性,及对伴随特定用途的任何明示或暗示的保证及其他不限于此的其他保证。

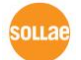

# 14 变更文献履历

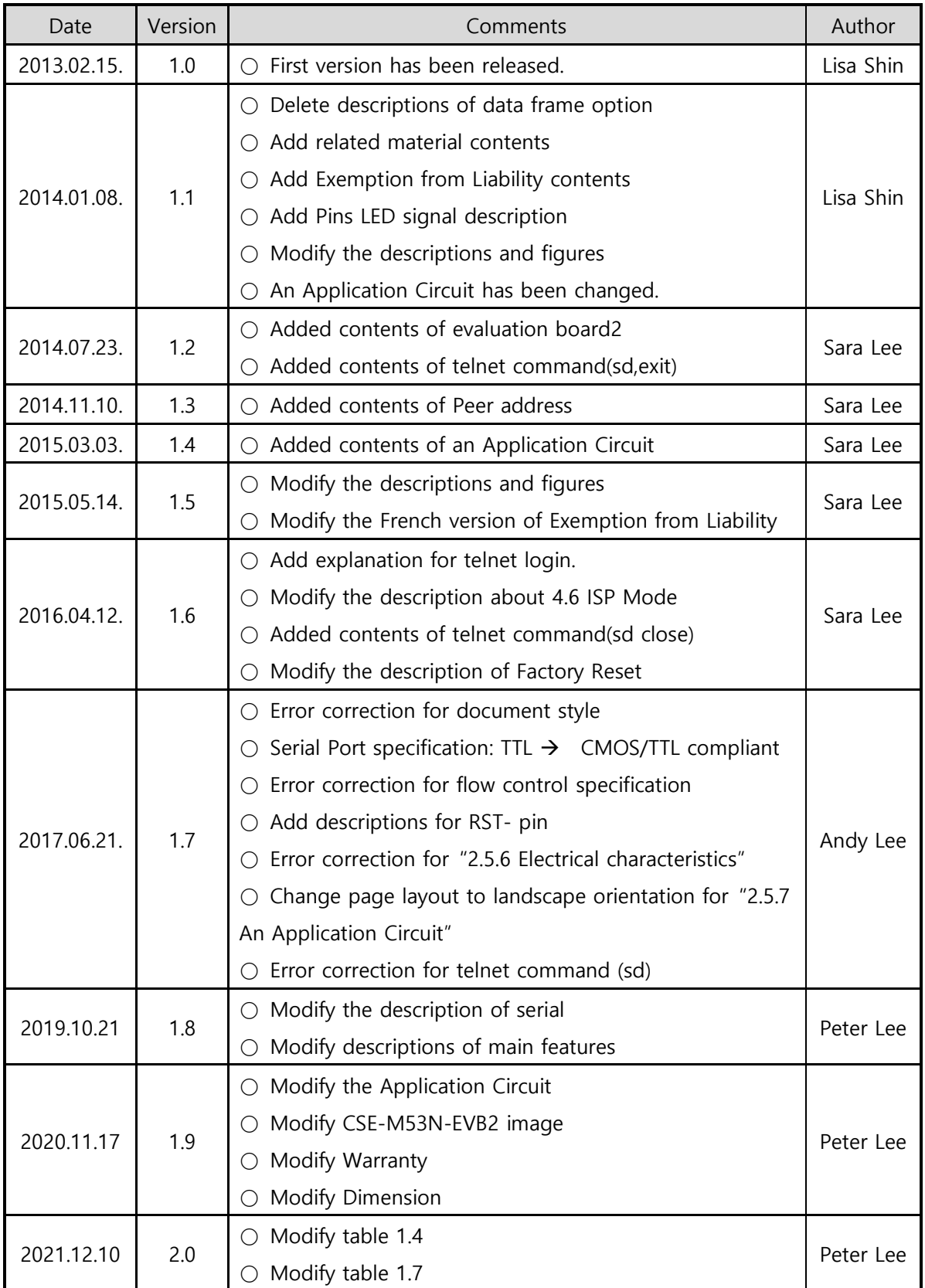

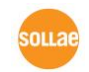
CSE-M53N 用户说明书 Ver. 2.0

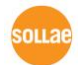